## **ESCUELA SUPERIOR POLITÉCNICA DEL LITORAL**

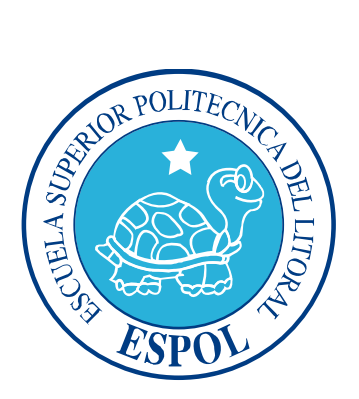

## **Escuela de Diseño y Comunicación Visual**

### **TECNOLOGIA EN DISEÑO GRAFICO Y PUBLICITARIO**

**Informe de Materia de Graduación**

### **Previo a la Obtención del Título de TECNOLOGO EN DISEÑO GRÁFICO Y PUBLICITARIO**

## **"ADMINISTRACIÓN DEL COLOR EN EL FLUJO DE PRODUCCIÓN DE UNA REVISTA CON HEXACROMIA"**

#### **Autores**

Arelis Córdova Cedeño Roxanna Elizabeth Gómez C. Oscar Reinoso Renteria **Director** Ing. Felix Jaramillo

> Guayaquil-Ecuador 2011

### **AGRADECIMIENTO**

*Agradezco en primer lugar a Dios por haberme dado la fuerza y aptitud para escoger en mi vida los caminos del conocimiento y enaltecer así los esfuerzos de mi madre Gertrudis Cedeño quien ha sacrificado mucho por mi y de quien estoy inmensamente orgullosa siendo ella la razón por la cual cada día lucho por obtener las más altas calificaciones y así no desmerecer su esfuerzo y la confianza depositada en mi ya que sobre las bases que ella construyó en mi, esta la moral y aptitud de lograr todas mis metas trazadas cada vez con miras al crecimiento profesional, también agradezco a mi esposo Efraín Sabando quien me ha acompañado en mi vida universitaria apoyándome en la elaboración de proyectos y amanecidas para lograr terminar a cabalidad y con calidad cada uno de ellos, a mis hijos Joshuar y Dylan por permitirme robarles un poco de su tiempo para dedicárselo a mi labores educativas, a mi padre que de alguna manera estuvo acompañándome y apoyándome en esta etapa de mi vida y a mi tia Ángela que me ha ayudado en el cuidado de mis hijos mientras no me encontraba en casa.*

*A mis maestros que han sembrado en mi conocimiento y sobre todo al profesor Félix Jaramillo por comprenderme y ayudarme en todo momento para que culmine esta etapa de mi vida con éxito.*

*Arelis Córdova Cedeño*

### **AGRADECIMIENTO**

*Agradecida La presente Tesis es un esfuerzo en el cual, directa o indirectamente, participaron varias personas leyendo, opinando, corrigiendo, teniéndome paciencia, dando ánimo, acompañando en los momentos de crisis y en los momentos de felicidad.*

*Agradezco al Ing. Felix Jaramillo por haber confiado en mi persona, por la paciencia y por la dirección de este trabajo.*

*Gracias también a mis queridos compañeros, que me apoyaron y me permitieron entrar en sus vidas y de convivir dentro y fuera del salón de clase.*

*A mis padres, hermanos y sobrinas que me acompañaron en esta aventura, de forma incondicional.*

*Gracias a todos.* 

*Roxanna Elizabeth Gómez C.*

### **AGRADECIMIENTO**

*Ante todo primero agradezco al ser supremo por darme la vida y haber escogido una linda familia para mí, ya que ellos han sabido guiarme por un camino de superación y perseverancia en todo momento de mi vida y estar a mi lado siempre que lo he necesitado a veces sin pedírselos ya que son los seres que amo.* 

*Además a todas aquellas personas que han intervenido en mi educación como a mis educadores, directores, compañeros y amigos.*

*Al Ing. Felix Jaramillo por su paciencia y comprensión en todo el desarrollo de esta tesis.* 

Oscar Reinoso

### **DEDICATORIA**

*Dedico este manual a las personas que siempre me han apoyado en mi carrera y dedicado su tiempo a escuchar mis opiniones y me han aconsejado para que actúe de manera prudente ante las decisiones que me ha tocado hacer.*

*A mi madre, a mi esposo, a mis hijos, que han tenido que sacrificar el tiempo que debería haberles dedicado para poner más de mí en cada proyecto asignado. Al profesor Félix Jaramillo que me ayudo en el transcurso de esta etapa por medio de hechos y palabras, gracias a todos ellos he culminado esta meta con éxito.*

*Y sobre todo dedico este manual a la persona mas sabia que he conocido mi abuelo Pepe Cedeño quien siempre me dijo lo grande que puedo llegar a ser y sobre todo me enseño a valorar todos los momentos de la vida y se que desde el cielo esta orgulloso de mi.*

*Arelis Córdova Cedeño*

### **DEDICATORIA**

*Dedico este proyecto y toda mi carrera universitaria a Dios por ser quien ha estado a mi lado en todo momento dándome las fuerzas necesarias para continuar luchando día tras día y seguir adelante rompiendo todas las barreras que se me presenten. Le agradezco a mi padre Luis Fernando Castro García y a mi mamá María Judi Flores de Castro, ya que gracias a ellos soy quien soy hoy en día, fueron los que me dieron ese cariño y calor humano necesario, son los que han velado por mi salud, mis estudios, mi educación alimentación entre otros, son a ellos a quien les debo todo, horas de consejos , de regaños, de reprimendas de tristezas y de alegrías de las cuales estoy muy seguro que las han hecho con todo el amor del mundo para formarme como un ser integral y de las cuales me siento extremadamente orgullosa, Le agradezco a mis hermanos y sobrinas, los cuales han estado a mi lado, han compartido todos esos secretos y aventuras que solo se pueden vivir entre hermanos y que han estado siempre alerta ante cualquier problema que se me puedan presentar , Sulay Castro mi hermanita la mayor, prácticamente hemos vivido las mismas historias, los mismos pesares y las mismas alegrías, de carácter fuerte pero que me ha demostrado un amor inigualable, una persona capaz de sacrificarse por el bien de su familia y por supuesto Diguer Castro, el reservado y tranquilo de la familia, hermanito tu me has traído alegría desde que naciste, a ti también abuelita, gracias por rezar por mi salud y bienestar Juana Leida Luna, que mi Dios te cuide y proteja siempre.*

*A mis chiquitas, las sobrinas mas cariñosas, Sullgislay Yuleika Castro por ser haberme dado la gran felicidad de haber sido tía, tanto años de felicidad mientras estuviste en casa, y mi Geovannya Scarlet Arguello, por demostrarme que soy tu mamita, son mi pequeño mundo, mi luz de cada día, gracias mis preciosas las amo.*

*Gracias familia por ser la fuente de mi inspiración y motivación para así seguir luchando en esta vida y buscando siempre el éxito.*

#### *Roxanna Elizabeth Gómez C.*

### **DEDICATORIA**

*Este trabajo está dedicado a dos seres muy especiales en mi vida, aunque uno de ellos no esté conmigo de manera presencial, pero lo llevaré por siempre en mi alma….* 

*A mis padres* 

*Andrés Pincay Chele y Dionicia Sancán Sancán*

Oscar Reinoso

## **DECLARACIÓN EXPRESA**

La responsabilidad por los hechos, ideas y doctrinas expuestas en este Proyecto de Graduación me corresponden exclusivamente; y el patrimonio intelectual de la misma a la Escuela Superior Politécnica del Litoral.

(Reglamento de Graduación e Incorporación de Pregrado de la ESPOL).

### **FIRMAS DE LOS MIEMBROS DEL TRIBUNAL DE GRADO**

*Ing. Félix Jaramillo* **DIRECTOR DE PROYECTO**

**\_\_\_\_\_\_\_\_\_\_\_\_\_\_\_\_\_\_\_\_\_\_\_\_\_\_\_\_\_\_\_\_\_\_\_**

*Washintong Quintana* **DELEGADO**

**\_\_\_\_\_\_\_\_\_\_\_\_\_\_\_\_\_\_\_\_\_\_\_\_\_\_\_\_\_\_\_\_\_\_\_**

### **FIRMA DE AUTORES DEL PROYECTO**

**\_\_\_\_\_\_\_\_\_\_\_\_\_\_\_\_\_\_\_\_\_\_\_\_\_\_\_\_\_\_\_\_\_\_\_\_\_\_\_\_\_ ARELIS CÓRDOVA CEDEÑO**

**ROXANNA GÓMEZ CAMPOVERDE**

**\_\_\_\_\_\_\_\_\_\_\_\_\_\_\_\_\_\_\_\_\_\_\_\_\_\_\_\_\_\_\_\_\_\_\_\_\_\_\_\_\_**

**OSCAR REINOSO**

**\_\_\_\_\_\_\_\_\_\_\_\_\_\_\_\_\_\_\_\_\_\_\_\_\_\_\_\_\_\_\_\_\_\_\_\_\_\_\_\_\_**

## ÍNDICE DE CONTENIDO

Página

## **CAPÍTULO I**

#### Generalidades

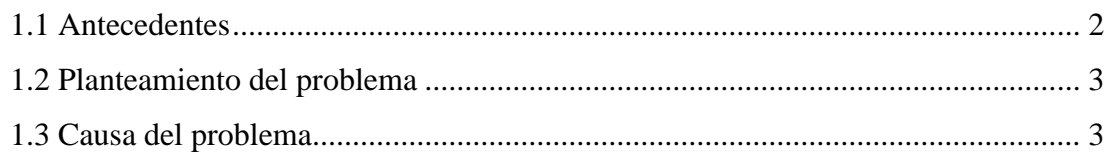

### **CAPÍTULO II**

### Situación actual

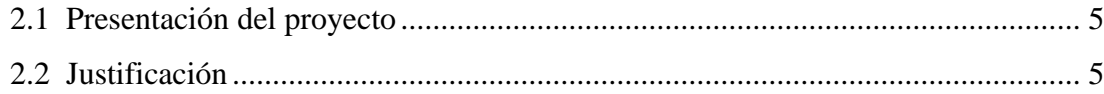

### **CAPÍTULO III**

### Análisis del sistema de impresión

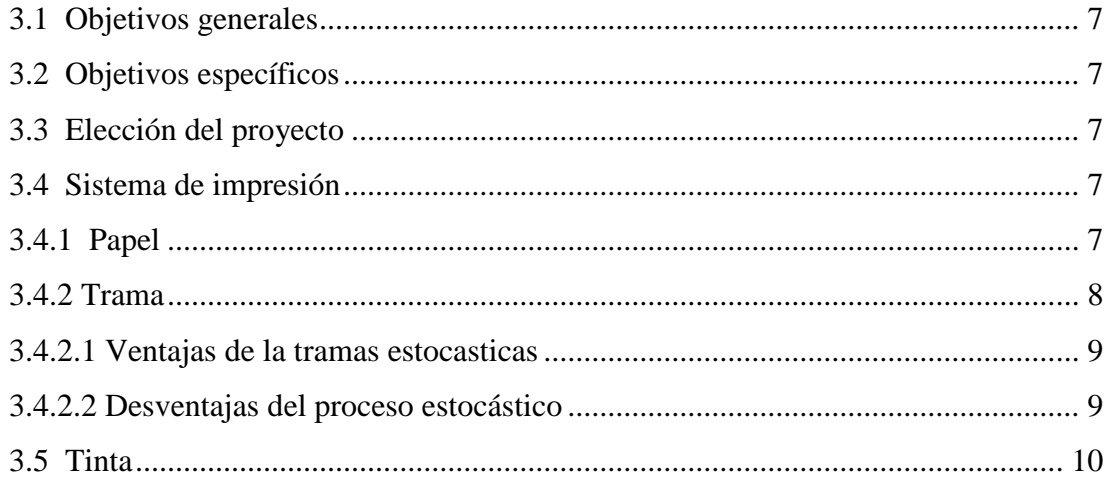

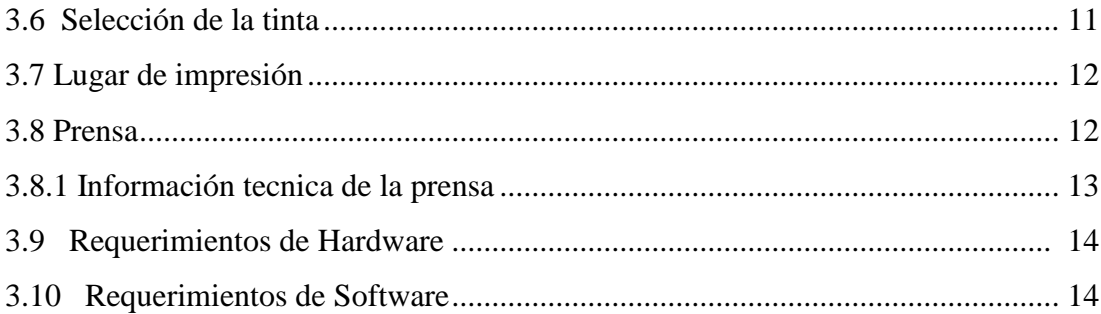

## **CAPÍTULO IV**

### Gestión del color

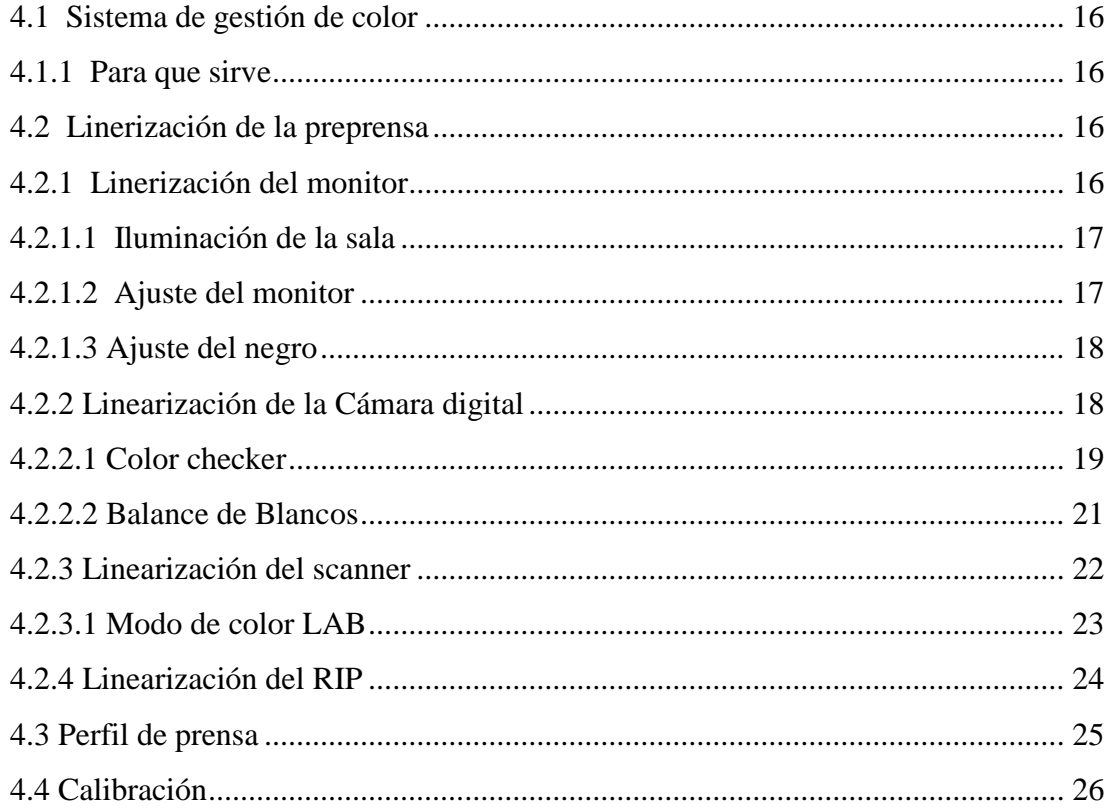

## **CAPÍTULO V**

### Fase creativa

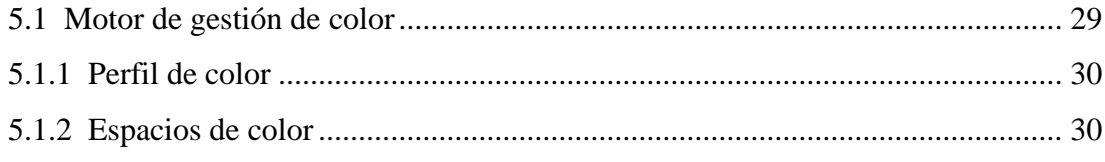

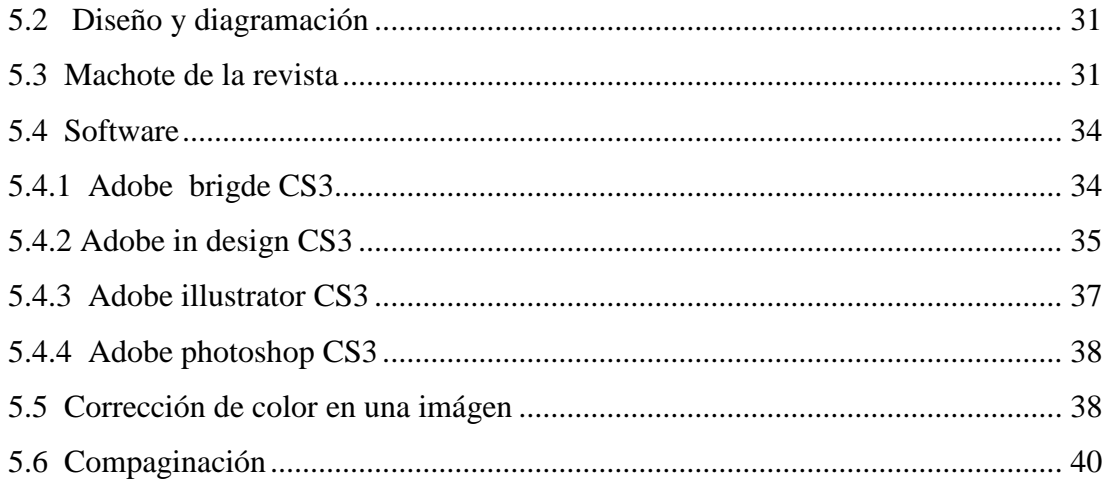

## ÍNDICE DE GRÁFICOS

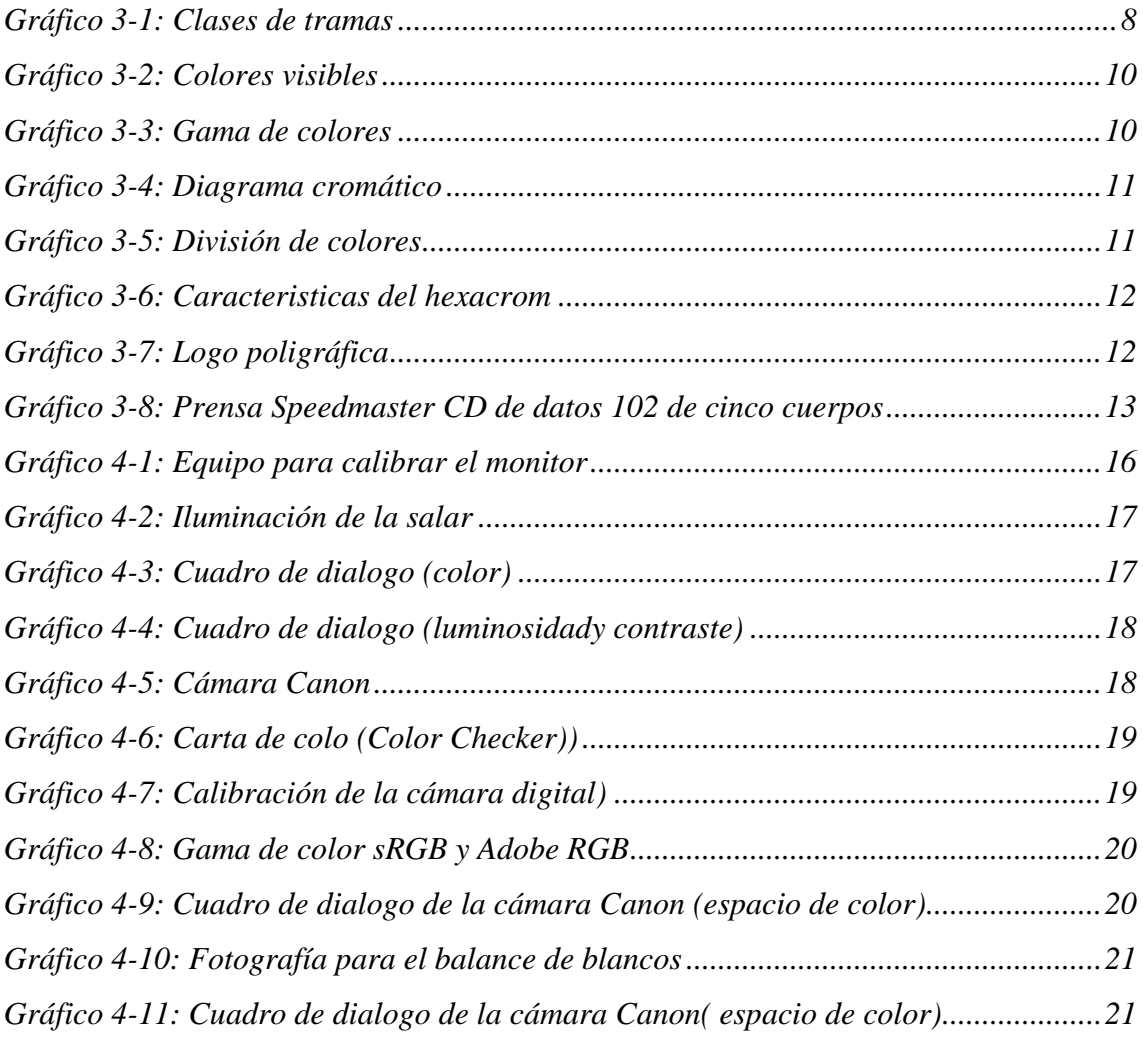

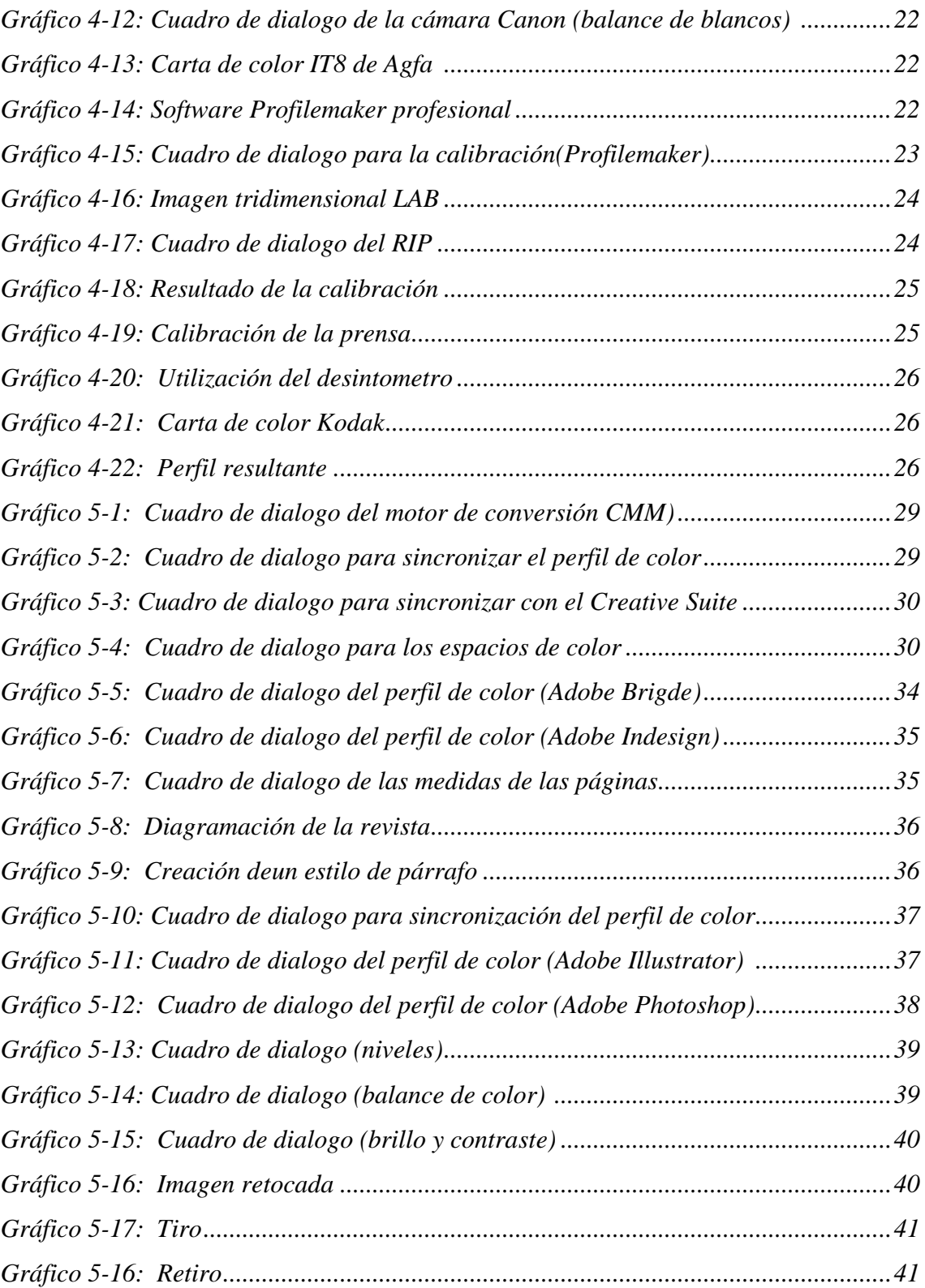

## ÍNDICE DE TABLAS

### Página

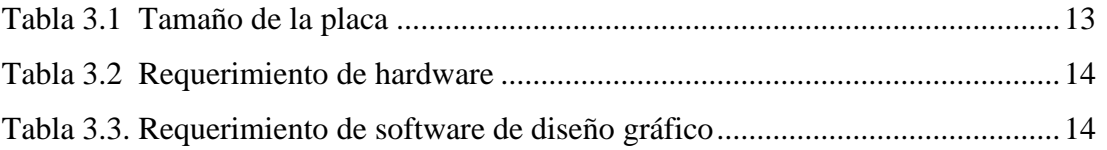

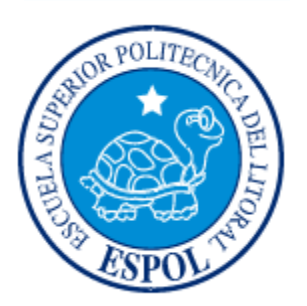

**CAPÍTULO 1**

**GENERALIDADES**

## **1.1 ANTECEDENTES**

En nuestro País Los Jesuitas Tomas Nieto Polo de Águila y José Maria Maugeri introdujeron la primera imprenta a la Real Audiencia de Quito en el año 1754 y la establecieron en la Ciudad de Ambato. Siendo esta la única por mas de 25 años.

Eugenio de Santa Cruz y Espejo, crea el primer periódico "Primicias de la Cultura de Quito" el jueves e de enero 1792

Con este breve precedente mostramos como nuestro País tuvo que esperar para poder imprimir en papel sus ideales y noticias que sirvieron para la revolución de nuestros pueblos.

El primer impresor fue el hermano Juan Adán Schwartz, quien tenía como ayudante a Raimundo Salazar.

El primer libro se imprimió en 1755 y cuatro años más tarde se traslada la imprenta a Quito.

En 1767 los jesuitas son expulsados del país, por lo que dejan la imprenta en manos de Raimundo Salazar, quien imprime el primer periódico del país: el quincenario Primicias de la Cultura de Quito, del prócer y padre del periodismo ecuatoriano, Eugenio de Santa Cruz y Espejo.

El único de sus trabajos que llegó a ser publicado cuando vivía fue el primer periódico del país, Primicias de la cultura de Quito, cuyo primer número se imprimió el 5 de enero de 1792 (por esta razón, el 5 de enero se conmemora el Día del periodista).

El último número vio la luz el 29 de marzo del mismo año.

Fueron solo siete números los que aparecieron, aunque en ellos no pudo difundir sus ideas autonomistas y revolucionarias, pues se trataba de una publicación oficial, órgano de la Sociedad Patriótica de Amigos del País.

La obra periodística fue casi nula: se utilizaba solamente el libelo para comunicar las ideas y convocar a las reuniones.

En el espacio de 30 años, desde 1792 en que nació Primicias de la Cultura de Quito, hasta 1821, en que se editó el primer periódico de Guayaquil, se publicaron apenas tres periódicos: La Gaceta de la Corona, La Gaceta de la Corte de Quito y La Gaceta Curiosa, que aparecieron de alguna manera impulsadas por las sangrientas revueltas de 1809 y 1810.

1

Tras la independencia en el año 1820, Guayaquil ve la necesidad de obtener su Imprenta.

Asi que en abril de 1821 llega a Guayaquil con sus cajas de tipos.

El 21 de mayo 1821, aparece "El Patriota" primer periódico Guayaquileño impreso en la imprenta de Guayaquil.

## **1.2 PLANTEAMIENTO DEL PROBLEMA**

En los últimos años, en nuestro país han ido surgiendo gran cantidad de imprentas. Sin embargo, la industria gráfica ecuatoriana todavía no cuenta con una apropiada gestión del color, dando como resultado colores no deseados e impresos de baja calidad.

Imprimir una revista de alta calidad, resulta costoso y muy demorado, ya que son muy pocas las imprentas que poseen personal calificado e infraestructura adecuada, para garantizar calidad en el producto final, y son precisamente las mas reconocidas.

## **1.3 CAUSAS DEL PROBLEMA**

Existen cuatro factores que determinan este problema:

- Falta de capacitación gestión del color.
- Precios elevados para mayor calidad en impresos.
- Falta de equipos e infraestructura que garanticen el proceso de gestión de color.

1

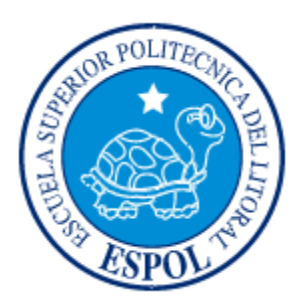

**CAPÍTULO 2**

**SITUACIÓN ACTUAL**

## **2.1 PRESENTACIÓN DEL PROYECTO**

En vista al poco conocimiento de las personas encargadas de la gestión de color en el flujo previa la impresión de proyectos de buena calidad, es necesario buscar la solución a este problema que se presenta en la mayoría de los centros de impresión ecuatorianos, proporcionando la información necesaria para que todos estemos consciente de la calidad de la producción y el acabado final de nuestros trabajos.

## **2.2 JUSTIFICACIÓN**

Para asegurar la calidad del trabajo se va e implementar una completa gestión de color, iniciando con la calibración de todos los equipos que utilizarán para la elaboración de la revista y luego la sincronización del software que se utilizará para el proceso de PREprensa*.*

i,

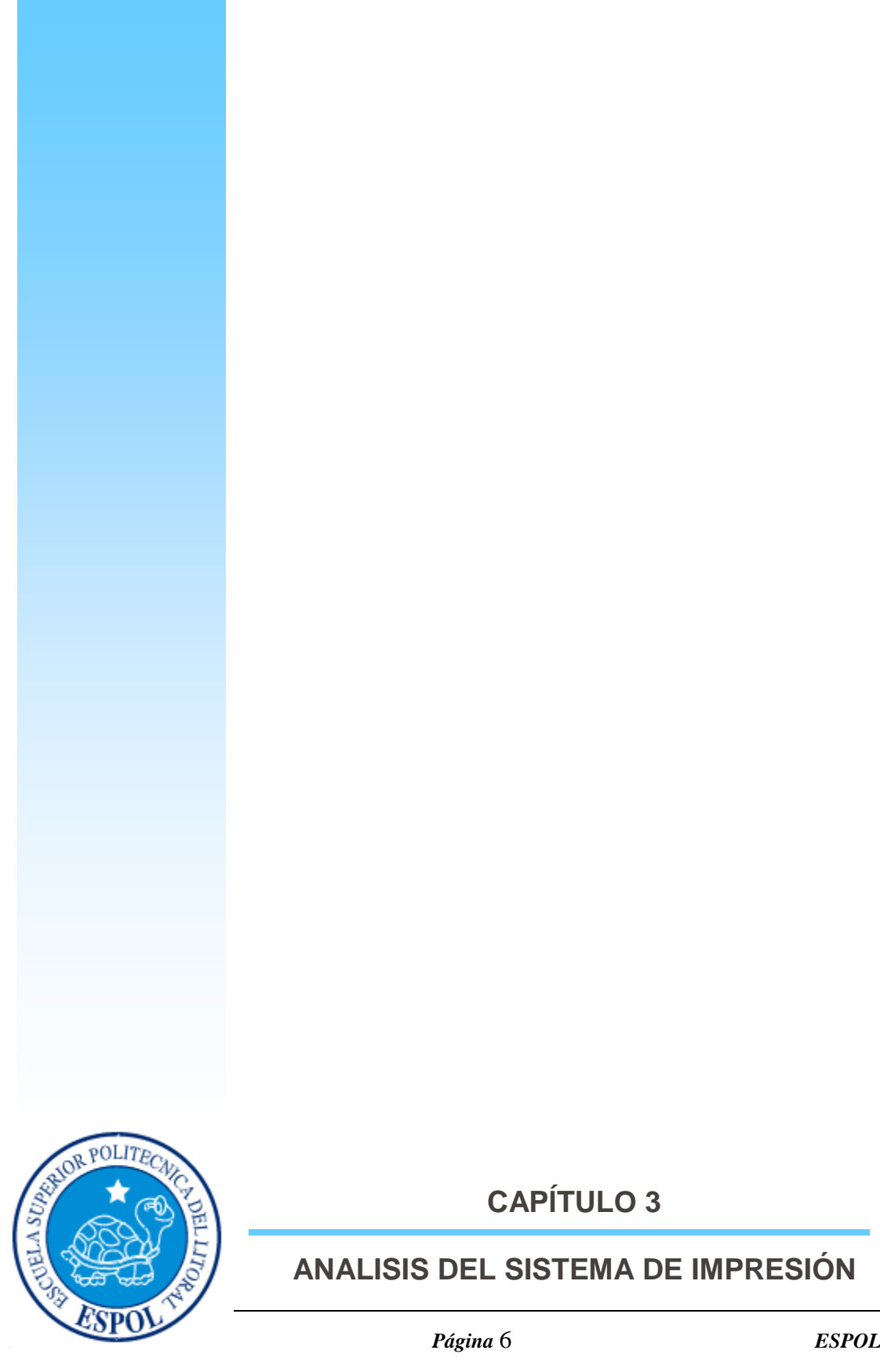

**CAPÍTULO 3**

## **ANALISIS DEL SISTEMA DE IMPRESIÓN**

## **3.1 OBJETIVOS GENERALES**

Por medio de la realización de una revista, presentar los resultados de una impresión de alta calidad, administrando correctamente el color en todo el proceso de creación e impresión de la misma en hexacromía.

## **3.2 OBJETIVOS ESPECÍFICOS**

Por medio de la realización de la revista se busca:

- Incentivar a los micro empresarios a tener una correcta administración del color.
- Motivar a los clientes, a exigir una mejor calidad en los impresos.
- Fomentar el interés en los trabajadores por aprender el proceso de una correcta administración del color en medios impresos.

## **3.3 ELECCIÓN DE PROYECTO**

Revista fotográfica, promocional del "Parque Histórico de Guayaquil". En donde la fotografía representa el 75% de la publicación.

Revista de 16 páginas, tamaño A5 [15cm x 21cm - tamaño cerrado] 16 páginas que comprenden 4 pliegos: 3 pliegos en papel couché de 115gr. y para la portada y contraportada 1 pliego en papel couché de 200 gr. Con barnizado UV para el tiro de la portada y contraportada.

## **3.4 SISTEMA DE IMPRESION**

### **3.4.1 PAPEL**

- Papel Súper calandrado de 115gr. y de 200 gr.
- El papel súper calandrado se usa fundamentalmente para revistas, catálogos y folletos publicitarios usando impresión en huecograbado o heatset, y existe poca ganancia de punto.

### **3.4.2 TRAMA**

- Al escoger la trama para la impresión de un proyecto se debe notar que al imprimir un porcentaje de tinta sobre una superficie, lo que se hace es pintar con pequeños puntos de tinta una cantidad equivalente de superficie. Así, por ejemplo, si se quiere imprimir un 50% de negro (lo que el ojo ve como un "gris medio"), lo que se hace es imprimir puntos de tinta hasta ocupar el 50% de la superficie procurando que no se toquen.
- La diferencia principal entre las tramas ordenadas tradicionales y las estocásticas es cómo se distribuyen esos puntos.
- En las tramas ordenadas los puntos se distribuyen en filas ordenadas, manteniendo siempre una distancia fija entre si. Cuando se quiere disminuir el porcentaje de tinta, lo que se hace es reducir el tamaño de cada punto. Pero la distancia entre los puntos no se varía.
- En las tramas (FM) o estocásticas el tamaño del punto es siempre el mismo (que va entre 20 y 25 micras) y se distribuyen los puntos de forma aleatoria, sin embargo, esta distribución no es del todo aleatoria, sino que se realiza mediante el cálculo de algoritmos de distribución, y en función de la calidad de dicho cálculo la trama resultante será de mayor o menor calidad.
- Se escogió la trama estocástica de 20 micras debido a todas sus ventajas tomando en cuenta que tiene mayor ganancia de punto que la trama ordenada pero este problema puede ser solucionado compensando los valores con las pruebas de color y en el RIP.

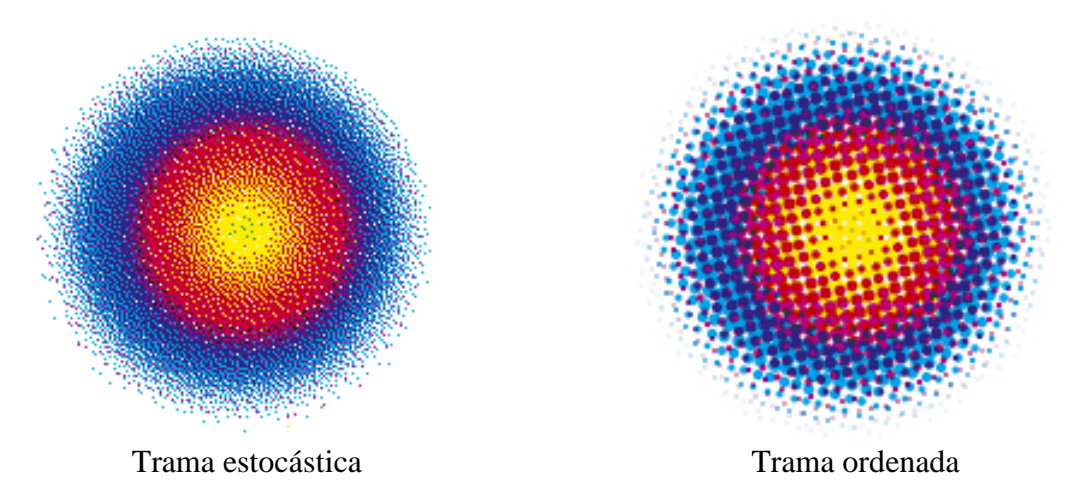

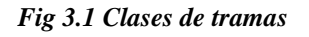

### **3.4.2.1. VENTAJAS DE LAS TRAMAS ESTOCÁTICAS**

- Mejor calidad de impresión, representada en un mayor detalle y transiciones  $\bullet$ suaves a lo largo del rango tonal.
- Menor tiempo de procesamiento en el RIP debido a que no hay cálculo de angulatura.
- Desaparición del muaré al no existir ángulos entre los colores.
- Menor consumo de tinta para lograr densidades ideales.
- Opción para impresión de hexacromía. (No hay riesgo de interferencia entre los colores al no existir angulatura ni rosetas).
- Facilidad para reproducir colores spot utilizando medios tonos, pues existe un espacio de color más amplio.
- Mayor volumen de color o gamut, debido a mayor reflexión de la luz por los micro puntos.
- Reproducción ilimitada de grises, pues no se emplean lineaturas y la resolución de filmado es baja. Por ejemplo, se pueden obtener 256 niveles de gris a 1200 dpi.
- Menor variabilidad en densidad durante la corrida de impresión debido a que la trama estocástica es más consistente ante las fluctuaciones de la densidad. Los micropuntos no incrementan su tamaño, ya que básicamente es igual a reproducir toda la imagen a 4%.

### **3.4.2.2 DESVENTAJA DEL PROCESO ESTOCÁSTICO**

- Alta ganancia de punto debido a que la gran cantidad de micropuntos tiene un  $\bullet$ perímetro global amplio, que aumenta la transferencia del área de punto en el impreso.
- Susceptibilidad a visualizar desperfectos mecánicos de la prensa. Por ejemplo, un problema de doblez o frote en la reproducción es más visible en tramado estocástico debido a los micropuntos.
- Requiere total compatibilidad entre planchas, mantillas, solución de fuente y tintas.

Exige un mantenimiento minucioso de la procesadora de planchas, pues los  $\bullet$ micropuntos son muy sensibles y eventualmente se pueden perder por falta de consistencia en el proceso.

### **3.5 TINTA**

#### HEXACROMIA

Es una técnica avanzada de impresión offset en seis colores con la que se consigue una escala más amplia de tonalidades que con el procedimiento tradicional de cuatricromía.

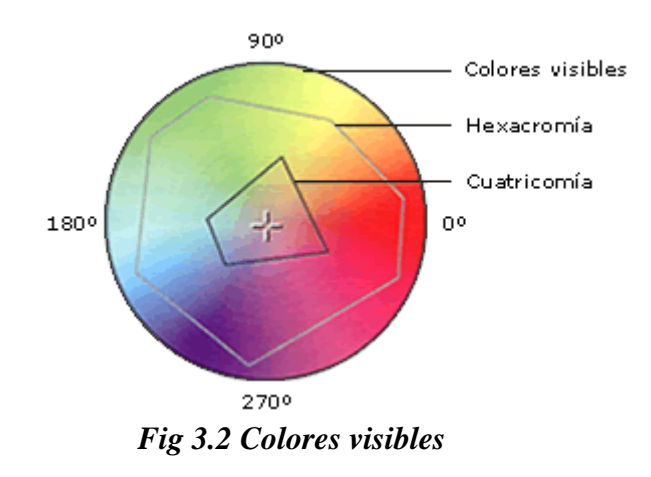

Es este gráfico se observa la cantidad o gama de colores que se puede ver con nuestros ojos, y la cantidad de colores que se puede imprimir usando la cuatricromía y se puede apreciar como la Hexacromía permite imprimir más colores acercándonos más a lo real.

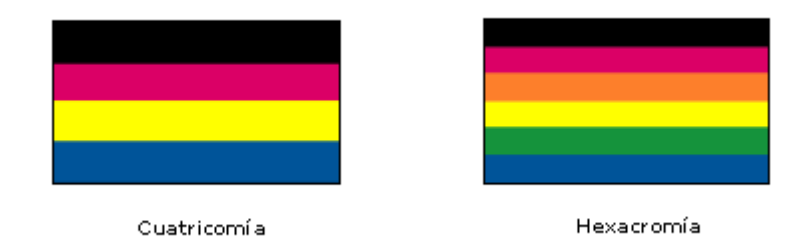

*Fig. 3.3 Gama de colores* 

En este gráfico se observa el orden en que deberán ser impresos los colores para poder obtener fotos e imágenes más vivas y reales.

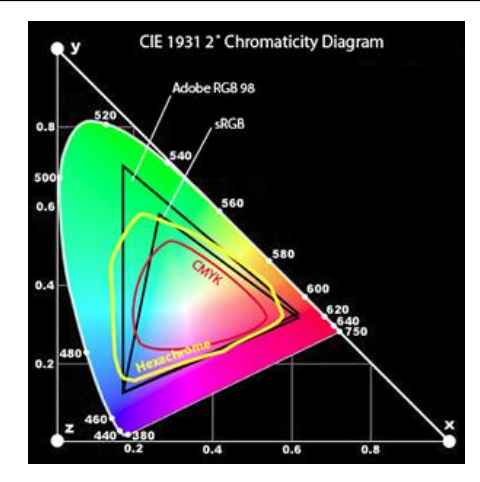

*Fig. 3.4 Diagrama cromático* 

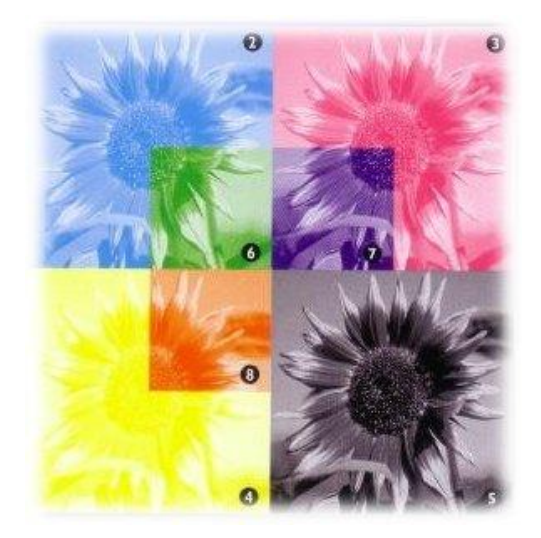

*Fig. 3.5 División de colores* 

La utilización de la hexacromía aporta las siguientes ventajas:

- Mayor coincidencia con el original.  $\bullet$
- Más detalle en la imagen.  $\bullet$
- Imágenes más luminosas y sombras más brillantes.
- Mayor gama de tonos reproducidos.
- 

### **3.6 SELECCIÓN DE TINTA**

#### HEXACHROM

Es una gama de tintas offset para la impresión en hexacromía con la que se obtienen imágenes con la máxima definición y contraste y con colores más brillantes y uniformes

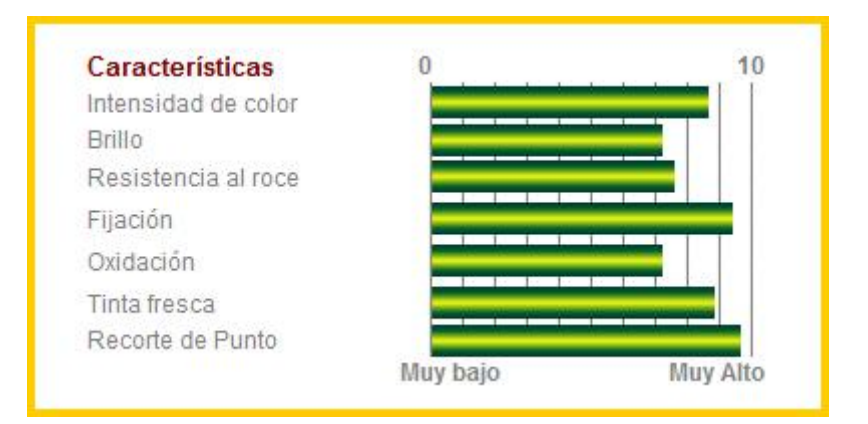

*Fig. 3.6 Características del hexacrom* 

### **3.7 LUGAR DE IMPRESIÓN**

### **POLIGRAFICA**

Dirección: Duran Km. 3 1/2 vía Durán-Tambo frente al Recinto Ferial PBX:(593-4)2599600 Casilla:09-01-7610 Email: contacto@poligrafica.com POLIGRÁFICA

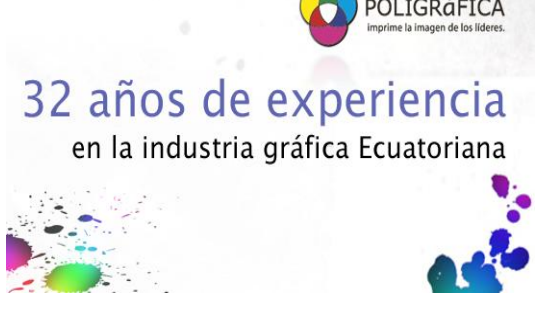

*Fig. 3.7 Logo poligráfica* 

### **3.8 PRENSA**

La maquina en la que se realizará la impresión de la revista es la **Heidelberg Speedmaster CD 102 5LX3 UV:** especial para largos tirajes y trabajos de alta calidad de impresión, con posibilidad de imprimir formatos de hasta 72 x 102 cm. 5 torres de impresión, más barniz UV. Esta prensa permite imprimir sobre sustratos no convencionales como PVC y acetatos plásticos. Una de sus principales características es el secado en línea de los pliegos gracias al proceso de polimerización.

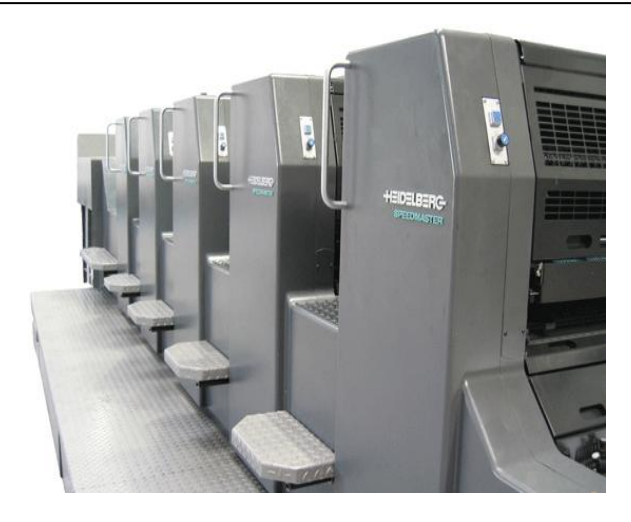

*Fig. 3.8 Prensa Speedmaster CD de datos 102 de cinco cuerpos* 

#### **3.8.1 INFORMACION TECNICA DE LA PRENSA**

GMG Color Server para manejo de formatos de archivos RBG, CMYK , PDF

Workflow Agfa Apogee Prepress

Procesadora AGFA CTP (Computer to plane) lithostar LP 82

Formatos de hasta 72 x 102 cm.

Velocidad de producción de hasta 16.500 hojas por hora.

Resolución: 150 lpi

Tamaño de la placa en longitud, altura y espesor

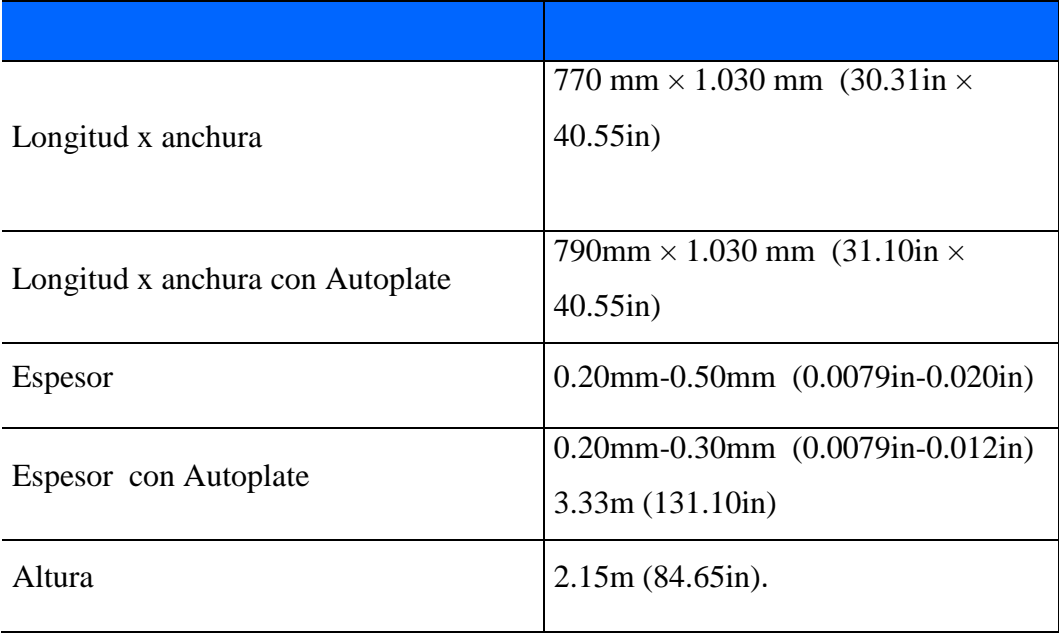

#### **Tabla 3.1. Tamaño de la placa.**

### **3.9 REQUERIMIENTOS DE HARDWARE**

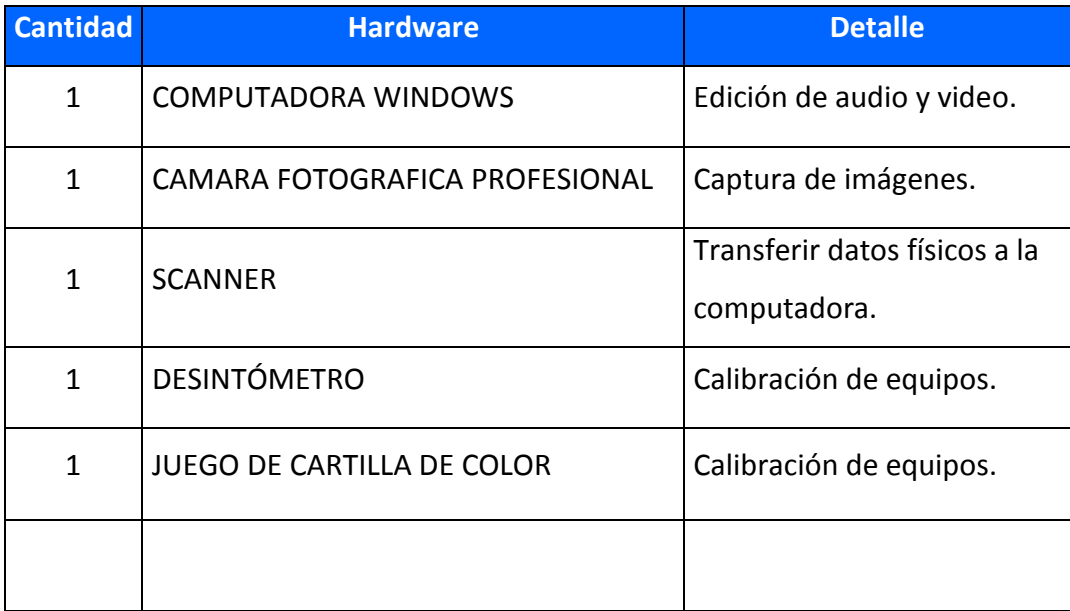

#### **Tabla 3.2. Requerimiento de hardware.**

### **3.10 REQUERIMIENTOS DE SOFTWARE**

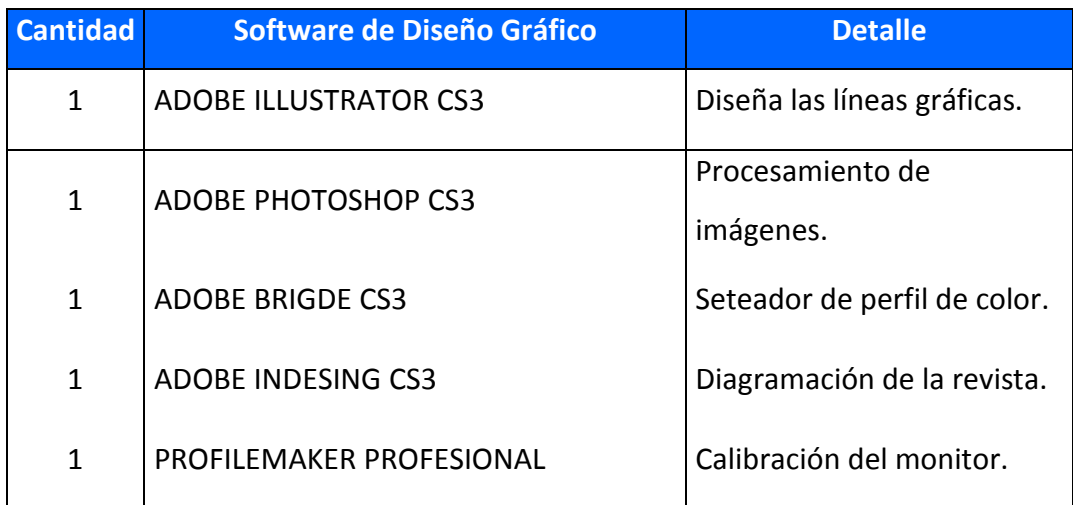

#### **Tabla 3.3. Requerimiento de software de diseño gráfico.**

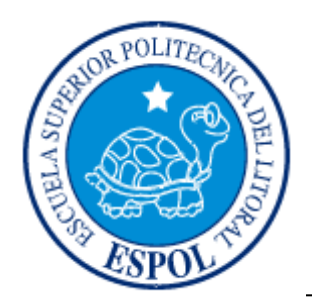

**CAPÍTULO 4**

**GESTIÓN DEL COLOR**

## **4.1 SISTEMA DE GESTIÓN DE COLOR**

Cuando los documentos deben ajustarse a los requisitos de color que establecen los clientes o los diseñadores, es muy importante poder ver y modificar el color de forma coherente durante todo el proceso, desde el escaneado de las imágenes originales hasta la impresión final. El sistema de gestión de color entre los dispositivos de forma que el usuario puede estar razonablemente seguro de los colores que finalmente reproduce en una prensa.

### **4.1.1 PARA QUE SIRVE**

La gestión de color existe por la necesidad de establecer unos parámetros que nos den como resultado, obtener una imagen impresa predecible y lo más cercana posible tanto al original como a la imagen de monitor, para ello debemos calibrar todos los equipos y utilizar un software de gestión de color.

## **4.2 LINEARIZACIÓN DE LA PREPRENSA**

Primero debemos calibrar los dispositivos de entrada de nuestra preprensa; cámaras digitales, scanner, monitores. Para esto usamos equipos de medición y el software especifico para cada dispositivo:

### **4.2.1 LINEARIZACIÓN DEL MONITOR**

El Eye One Display, es un calibrador que proporciona una alta fiabilidad constante en la perfilación de monitores LCD, portátiles y CRT. El dispositivo nos permite calibrar el contraste, los dominantes de color, el punto blanco, el brillo y la saturación. Incluso uno de las mediciones que hace es la de la luz ambiental en relación a la ubicación de tu monitor para así realizar una calibración más precisa.

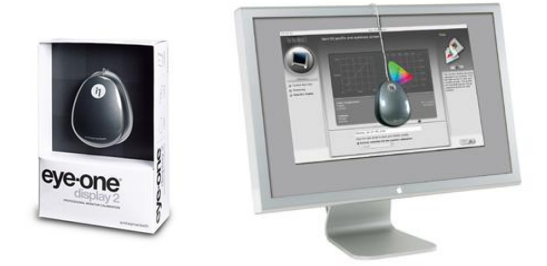

*Fig. 4.1 Equipo para calibrar el monitor*

### **4.2.1.1 ILUMINACION DE LA SALA**

No existe de momento una normativa ISO clara y fiable al respecto, la iluminación debe mantenerse en un nivel de entre 32 y 64 lux. Para ajustar este nivel, se podría usar un luxómetro, Otra forma de determinar ese nivel de iluminación es con la propia cámara o, mejor aún, con un fotómetro de mano. Deberemos conseguir que la iluminación se sitúe a unos 4 EV, que equivale a unos 40 lux. Una lectura de 4 EV es equivalente a 1/2 f/2.8 para ISO 100.

También es importante tener las luces de escritorio apuntando a la pared que tenemos enfrente (es decir, detrás del monitor), de forma que no inciden sobre la pantalla en ningún caso. Por eso, lo habitual es apagar la luz de la sala, cerrar (o entornar) las persianas y encender la luz de escritorio.

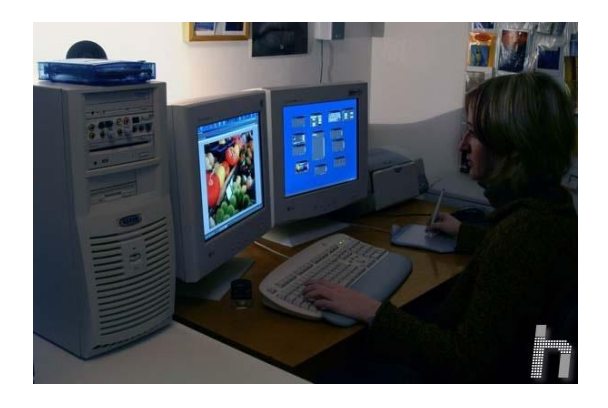

## *Fig. 4.2 Iluminación de la sala* **4.2.1.2 AJUSTE DEL MONITOR**

Entra en el menú del monitor y ve al apartado **Color**.Dependiendo del modelo se verán más o menos ajustes, a menos que tengamos un calibrador, ajusta la temperatura a 6500 K mediante preajuste.

|              | <b>COLOR</b>                                                                                                    |  |
|--------------|----------------------------------------------------------------------------------------------------|--|
| PREDEF       | 9300K<br><b>GSOOK</b>                                                                                                    |  |
| <b>TEMP</b>  |                                                                                                    |  |
| <b>ROJO</b>  |                                                                                                    |  |
| <b>VERDE</b> | (INTERNATIONAL PROPERTY)                                                                                                    |  |
| AZUL         | <u>d Hilling (and the second second second second second second second second second second second second second second second second second second second second second second second second second second second second second</u> |  |

*Fig. 4.3 Cuadro de dialogo (color)*

### **4.2.1.3 AJUSTE DEL NEGRO**

El ajuste del negro es el ajuste del voltaje mínimo que se envía a los cañones del monitor. Este voltaje tiene que ser tal que cuando la señal que se envíe a la pantalla corresponda a negro puro, se vea tan negro como sea posible.

Primero ajustar el contraste del monitor al máximo. Para ello se tendrá que entrar en el menú del propio monitor, al que se accede a través de los botones que tiene en su parte frontal. Navegar por él hasta encontrar el ajuste de **contraste** y subirlo al máximo, como en la siguiente imagen:

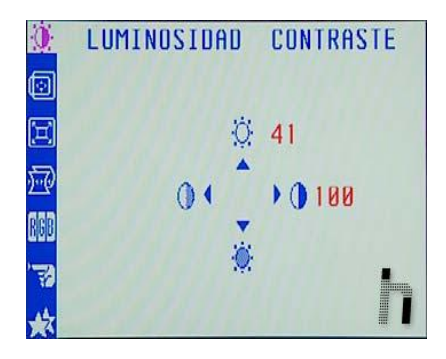

*Fig. 4.4 Cuadro de dialogo (Luminosidad y contraste)*

Una vez hecho estos cambios, debemos comprobar los resultados abriendo imágenes en photoshop, donde observaremos los niveles de luminosidad y si es necesario ajustarlos nuevamente.

Ahora tenemos todo listo para el ajuste del negro; sólo hay que ir reduciendo el nivel de brillo hasta que ambos negros sean prácticamente iguales. Retorna al menú de ajustes de luminosidad y contraste: y comienza a reducirlo hasta que consigas que prácticamente se igualan.

### **4.2.2 LINEARIZACIÓN DE LA CAMARA DIGITAL**

Primero seleccionamos el perfil de color adecuado para optimizar la calidad de las imágenes.

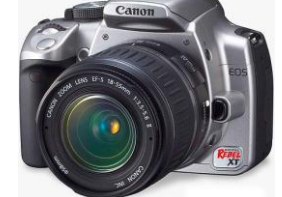

*Fig. 4.5 Cámara canon*

### **4.2.2.1 COLOR CHECKER**

Aquí hacemos una toma de nuestra escena a tomar con el Color Checker, así calibraremos la escena con la iluminación del momento.

Esta calibración la podemos hacer cuantas veces sea necesaria según donde nos encontremos.

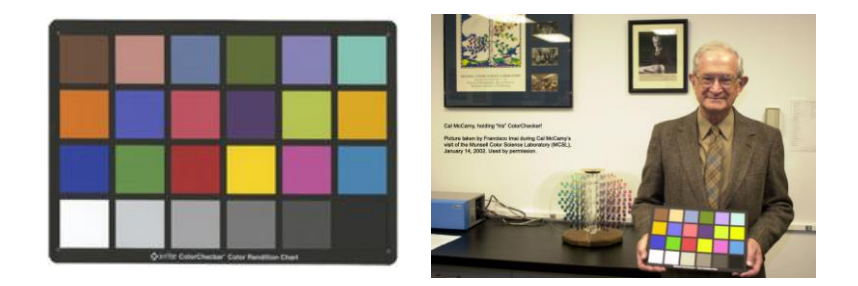

*Fig. 4.6 Carta de color (Color Checker)*

También podemos usar la Carta de Color IT8, que dentro de sus escalas tienen colores RGB.

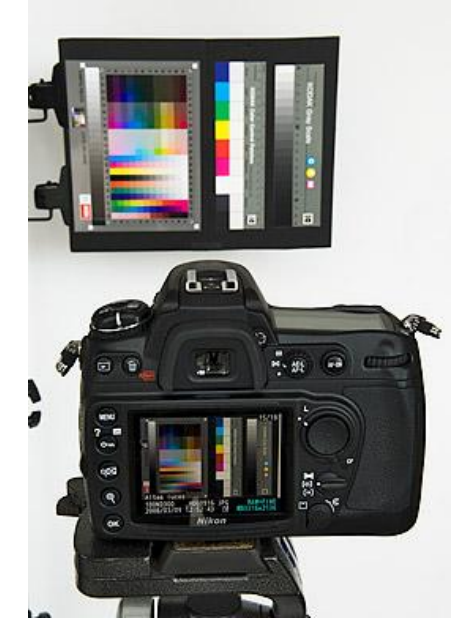

*Fig. 4.7 Calibración de la cámara digital*

Dentro de la fotografía digital, probablemente podemos afirmar que estas cartas son las más interesantes, puesto que permiten generar un perfil de color, también llamado perfil ICC.

Gracias a estas cartas se puede perfilar un dispositivo para poderlo usar luego en el ordenador, con programas editores de fotos como Photoshop, visualizadores como

ACDSee o Bridge, programas de revelado de RAW, como Capture One o a la hora de imprimir las fotos.

Al tirar en el modo del JPEG, una cámara fotográfica digital permitirá que usted fije una matriz que podría incluir un espacio de color (tal como sRGB o adobe RGB), la saturación, el contraste, e incluso ajustes de la agudeza. Éste es también un tipo de perfil de "LUT", donde está realmente un perfil el sRGB o el adobe RGB del espacio de color del espacio de color encajado en el archivo de los soportes lógico inalterable de la cámara fotográfica. Los perfiles CRUDOS se encajan durante el proceso y no en la cámara fotográfica.

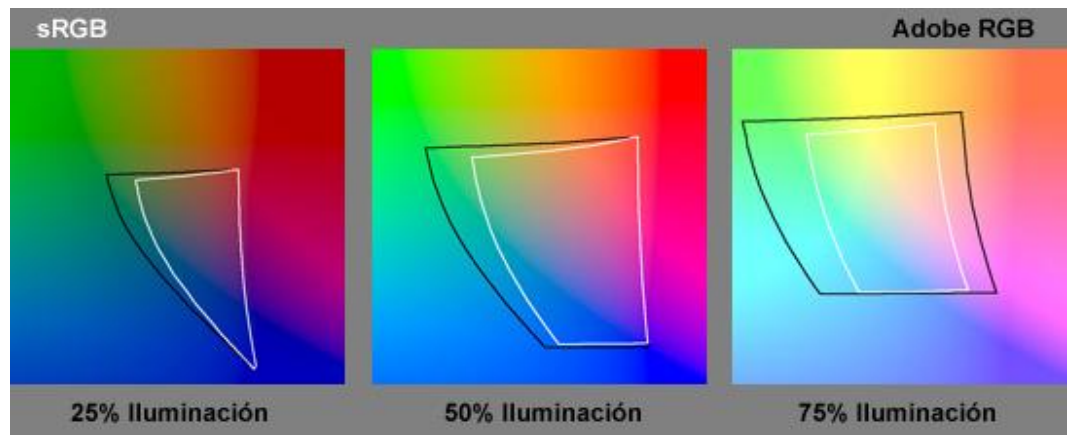

*Fig. 4.8 Gama de color sRGB y Adobe RGB*

En el gráfico vemos como la gama de color de sRGB (blanco) es menor a la gama de color de Adobe RGB (negro). Debemos elegir la opción que nos dé más color, en este caso Adobe RGB.

| Date/Time                                       | 17/02/'05 14:19            |                             |
|-------------------------------------------------|----------------------------|-----------------------------|
| <b>AEB</b><br>WB SHIFT/BKT                      | 1.0.1.2.3<br>$0, 0/\pm 0$  |                             |
| Color space<br>Parameters                       | <b>SRGB</b><br>Parameter 1 |                             |
| Review time                                     | 2 sec.                     | Color space                 |
| 22:0 g 4 min. o 0n<br><b>CF1.8 GB</b> available | <b>ISO 1600</b>            | $\cdot$ sRGB<br>· Adobe RGB |

*Fig. 4.9 Cuadro de dialogo de la cámara Canon( espacio de color)*

Las cámaras profesionales, semiprofesionales y algunos modelos domésticos nos permiten cambiar el espacio de color. En ese ejemplo vemos las opciones de la cámara CANON EOS REBEL XT.

Luego de calibrar el espacio de color, debemos calibrar el balance de blancos

#### **4.2.2.2 BALANCE DE BLANCOS**

Luego de esto la cámara te solicita escoger una imagen o foto, tomada anteriormente, la cual te servirá para que el software de la cámara pueda reconocer los colores dominantes sobre el blanco (por lo general en la mañana del día el dominante es el color azul, por ejemplo), entonces el software de la cámara realiza una compensación precisa obteniendo así una imagen con colores reales, sin dominantes o con dominancia mínima. El cual es un ingrediente para nuestra gestión de color que nos entregará impresiones con colores esperados.

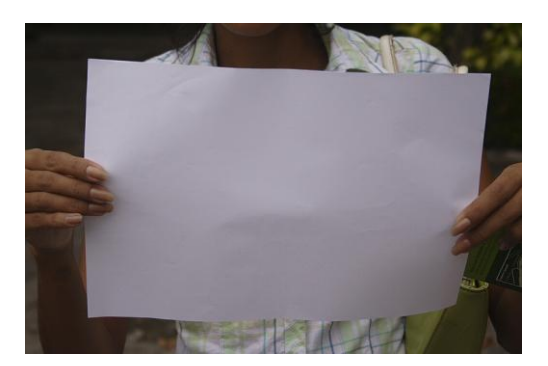

*Fig. 4.10 Fotografía para el balance de blancos*

| AEB |                     | $-1.0.1.2.3$  |
|-----|---------------------|---------------|
|     | Flash exp comp      | $-2.1.00.1.2$ |
|     | White balance       | 52            |
|     | <b>WB SHIFT/BKT</b> | 0.0/10        |
|     | Custom WB           |               |
|     | Color space         | <b>SRGB</b>   |
|     | Parameters          | Parameter 1   |

*Fig. 4.11 Cuadro de dialogo de la cámara Canon (balance de blancos)*

| <b>White Balance</b> | · Auto<br>· Daylight<br>· Shade<br>• Cloudy<br>· Tungsten<br>· Fluorescent<br>· Flash |  |
|----------------------|---------------------------------------------------------------------------------------|--|
|                      | • Custom (Manual WB)                                                                  |  |

*Fig. 4.12 Cuadro de dialogo de la cámara Canon (balance de blancos manual)*

**4.2.3 LINEARIZACION DEL SCANNER**

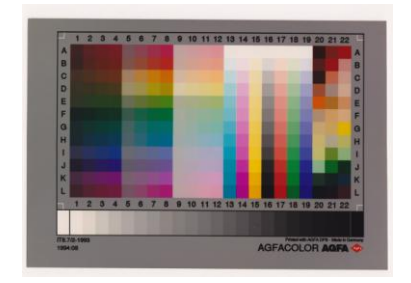

*Fig. 4.13 Carta de color IT8 de Agfa*

Para la calibración del escáner tomaremos la muestra de color IT8. de Agfa y la escanearemos para poder utilizar un software de calibración.

Usamos el software PROFILEMAKER PROFESIONAL

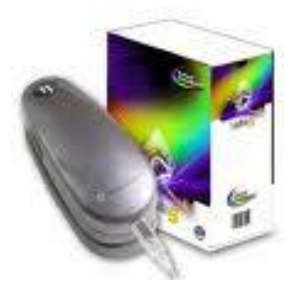

*Fig. 4.14 Software Profilemaker profesional*

Este software esta diseñado para talleres reprográficos, laboratorios fotográficos, fotografía comercial y de alta calidad, servicios de preprensa, periódicos, proveedores de letra grande, e imprentas de alta calidad.

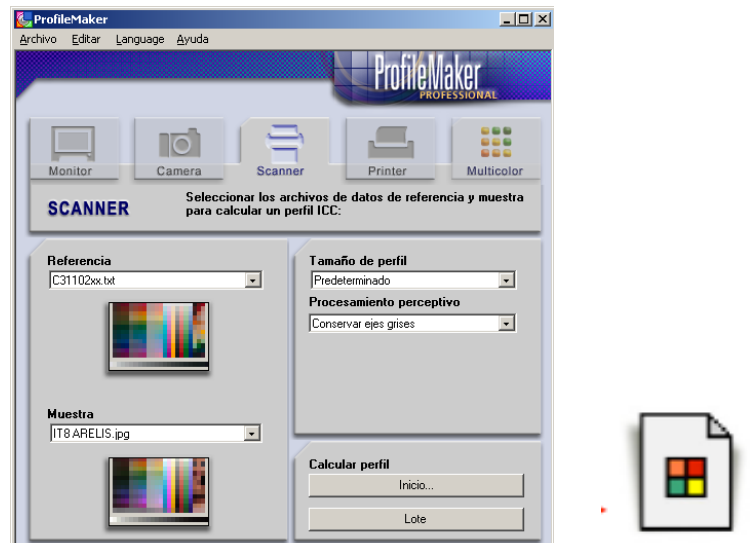

*Fig. 4.15 Cuadro de dialogo para la calibración (Profilemaker)*

Después de comparar la carta escaneada con los valores CIE del patrón original del programa se creara un perfil de color.

### **4.2.3.1 MODO DE COLOR LAB**

Éste sistema se basa en tres parámetros diferentes se puede decir que es un modelo tridimensional y, por esta razón, configura un cierto espacio - espacio de color - En el modelo CIELAB los colores se definen asignando valores para L, A y B. Este modelo de color nació luego de un estudio sobre la percepción del ojo humano hacia el color, ya que la sensibilidad de color varía de persona a persona, se creó este colorímetro ideal o patrón, basado en un promedio de los colores analizados. L maneja la iluminación, A y B manejan los colores, se modifican en valores positivos y negativos.

Este modelo de color trabaja independientemente del dispositivo en el que se emplee. Siempre se mantiene y no varía. Por esto es el principal componente del sistema ICC, ya que el perfil de un dispositivo describe el espacio de color, sus puntos fuertes y sus puntos débiles y compara la reproducción del color de un determinado dispositivo con una carta de colore preimpresos, que funcionan como valores de referencia (basada en CIELAB). Las diferencias entre los dos valores constituyen la base del perfil y permiten generar la información de las compensaciones de color.

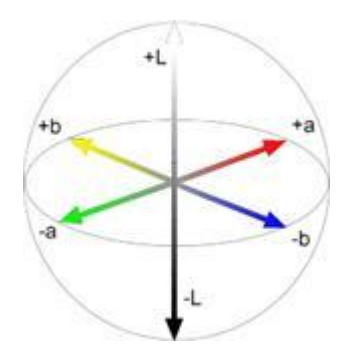

*Fig. 4.16 Imagen tridimensional LAB*

### **4.2.4 LINEARIZACIÓN DEL RIP**

Luego de dejar todos los equipos en un estado óptimo se procede a la quema de la plancha con tramas del 10% al 100% Luego asegurarse con el desintometro que las planchas están con los porcentajes de tramas correctos, es decir, que la cantidad de carga de tinta que indica el photoshop es la misma que sale en la trama de la plancha.

Al medir las tramas se ingresan los datos en el RIP y se crea una curva de compensación de la prensa.

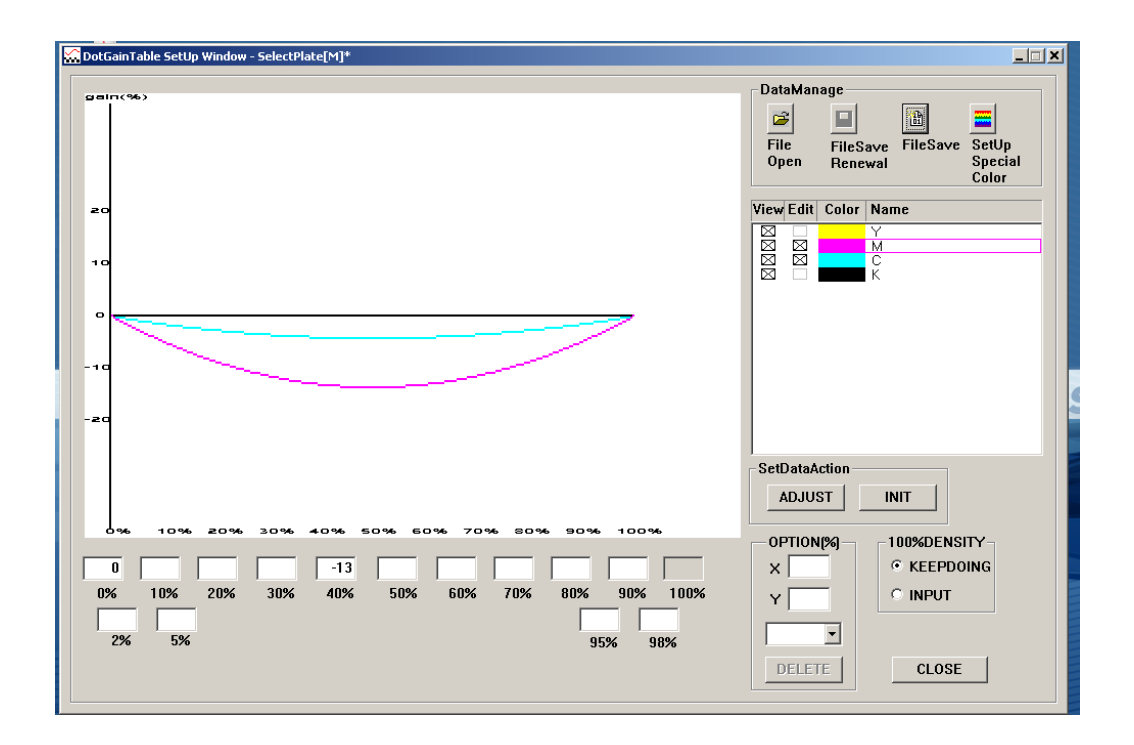

*Fig. 4.17 Cuadro de dialogo del RIP*

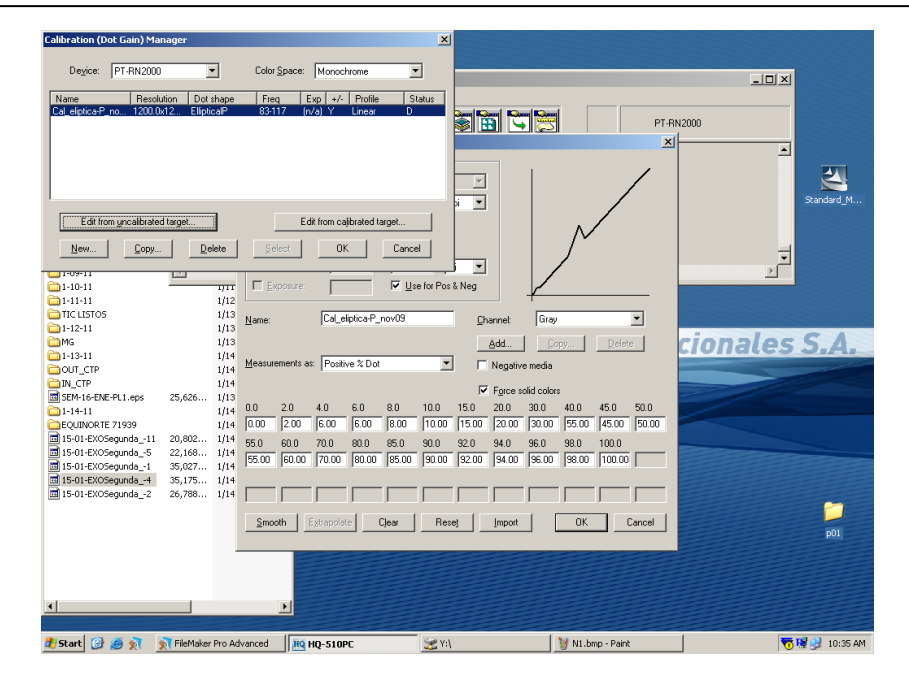

*Fig. 4.18 Resultado de la calibración*

Estos valores resultantes serán ingresados en el RIP y obtendremos una cálculo y una curva de compensación. Terminado este proceso se imprime otra vez una imagen tramada del 10 al 100 % y volvemos a medir, una vez linearizado el sistema estaremos listos para crear el perfil de color de la revista.

## **4.3 PERFIL DE PRENSA**

El perfil de prensa es que el obtengamos de la calibración de la misma. El objetivo es calibrar la prensa que vamos a usar para conocer las variaciones cromáticas que esta pueda tener y compensarlas para un resultado óptimo.

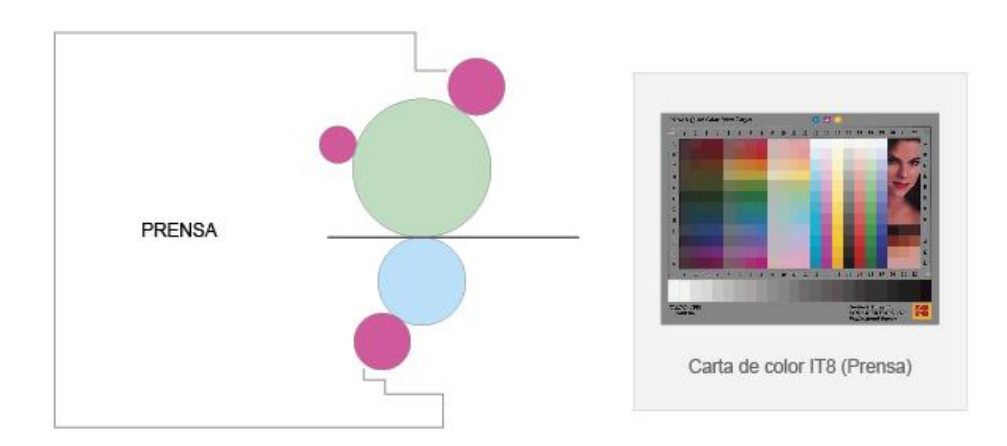

*Fig. 4.19 Calibración de la prensa*

1. Primero se imprime la Carta de Color IT8 en la prensa que se va a utilizar para nuestro trabajo.

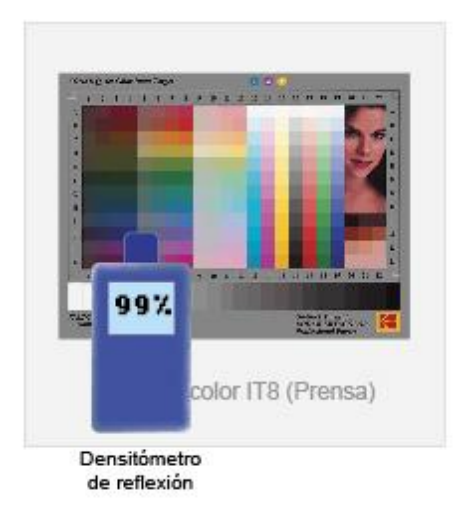

#### *Fig. 4.20 Utilización del densitómetro de reflexión con la carta de color*

2. Luego con un Densitómetro de Reflexión realizamos lectura de cada casillero de color CMYK, anotamos los valores para luego compararlos con los valores de la Carta de Color Original (esta carta de color la adquirimos al distribuidor correspondiente)

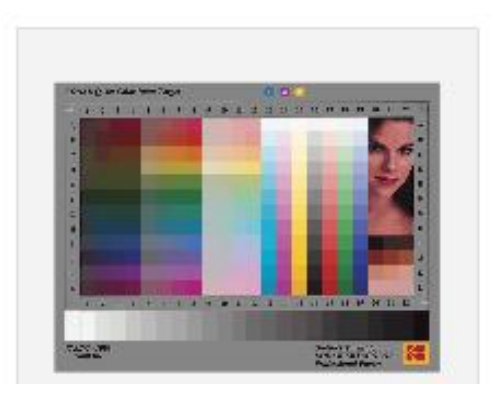

*Fig. 4.21 Carta de color Kodak q-60 IT8.7/2-1993 (original)*

## **4.4 CALIBRACIÓN**

Luego de la linearización, realizamos otra impresión esta vez medimos con el desintometro para ver la ganancia de punto, luego de esta medición se compara y se establece cuanto es la ganancia de punto en el RIP para luego compensar. Con los

valores calculados por el programa, nos dá un perfil, al que llamaremos:

### **Cal\_eliptica-P nov09**

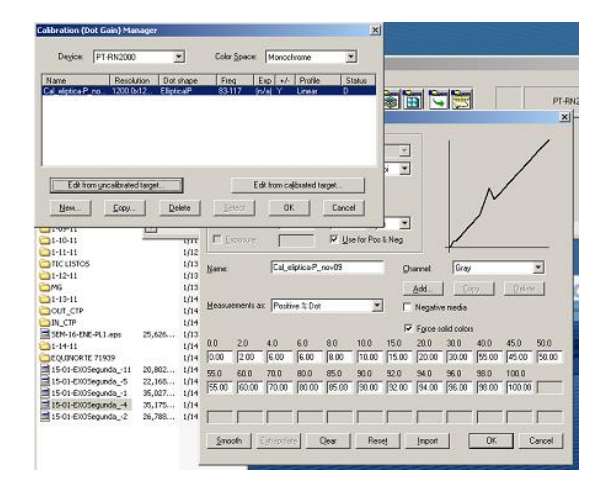

*Fig. 4.22 Perfil resultante*

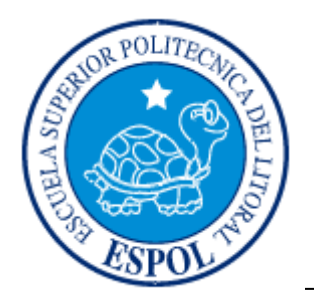

**CAPÍTULO 5**

**FASE CREATIVA**

*EDCOM Página* 28 *ESPOL*

## **5.1 MOTOR DE GESTION DE COLOR**

Distintas empresas han desarrollado diferentes formas de gestionar el color. Algunas veces denominado módulo de gestión de color (CMM, Color Matching Module), el motor de gestión de color forma parte del sistema CMS que realiza el trabajo de leer y convertir los colores entre espacios de color distintos. Se trabajará ocupando el motor de conversión CMM de Adobe (ACE)

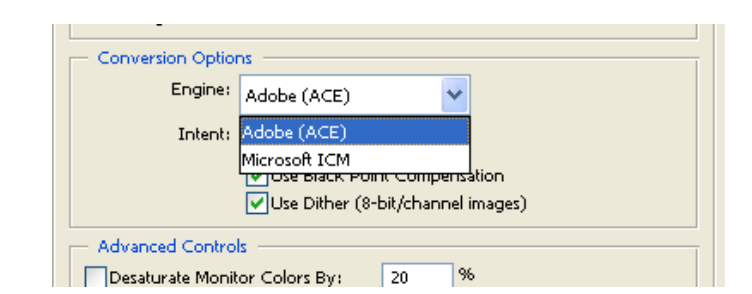

*Fig. 5.1 Cuadro de dialogo del motor de conversión CMM*

### **5.1.1 PERFIL DE COLOR**

Un perfil describe sistemáticamente cómo se asignan los valores de color a un espacio de color específico, normalmente el del dispositivo: un escáner, una impresora o un monitor.

Asociando un documento con un perfil de color reproporciona una definición del aspecto real de los colores del documento; si se cambia el perfil asignado se cambia el aspecto de los colores. Los documentos sin perfiles sólo contienen los valores de

color en bruto.

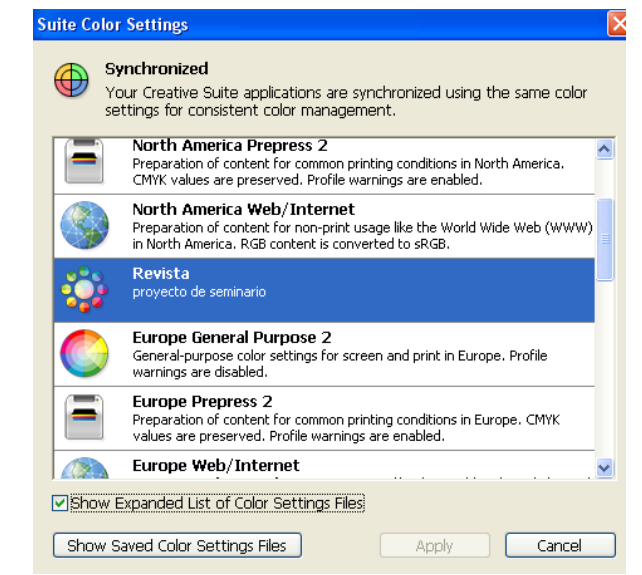

*Fig. 5.2 Cuadro de dialogo para sincronizar el perfil de color*

Adobe simplifica la tarea de configurar un flujo de trabajo con gestión de color incluyendo la mayoría de los controles en un cuadro de diálogo denominado.

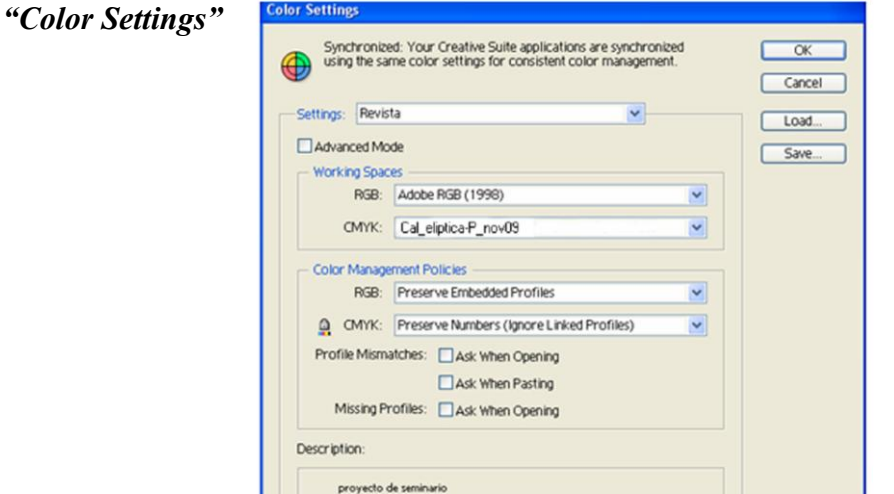

*Fig. 5.3 Cuadro de dialogo para sincronizar con el Creative Suite*

Una vez creado el perfil de color con todos los parámetros necesarios para la revista, indicando tipo de papel, resolución entre otros aspectos, se lo setea en todos los programas que se utilizaran para la diagramación y el retoque de las imágenes.

### **5.1.2 ESPACIOS DE COLOR**

Entre otras opciones, los ajustes predefinidos de gestión de color especifican los perfiles de color por defecto que se van a asociar con los modos de color RGB, CMYK y Escala de grises. Estos perfiles constituyen la parte central del flujo de trabajo de gestión de color y se denominan espacios de trabajo. Un espacio de color de trabajo actúa como el perfil de color para los documentos sin etiqueta y los documentos recién creados que usan modo de color asociado.

Los espacios de color también definen el espacio de color de destino de los documentos convertidos al modo de color RGB, CMYK o Escalas de grises.

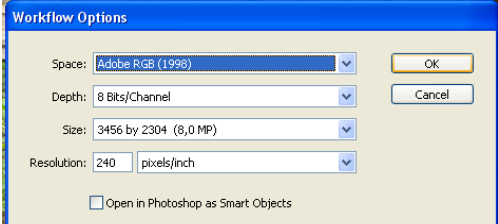

*Fig. 5.4 Cuadro de dialogo para los espacios de color*

## **5.2 DISEÑO Y DIAGRAMACIÓN**

La revista contará con un 75% de imágenes y un 25% de texto, para resaltar el uso de la hexacromía en la fotografías.

Debido a que es una revista promocional, se ha incluido información sobre el parque, a lo largo de su historia, y sobre las actividades que actualmente esperan a los visitantes, con fotografías acorde al tema, para que los que vean la revistan se decidan a visitarlo.

El color que predomina es el verde, únicamente cuenta con una imagen publicitaria ecológica en la contraportada. Ilustraciones que animan las páginas del impreso y una diagramación un poco informal, para darle frescura a la revista.

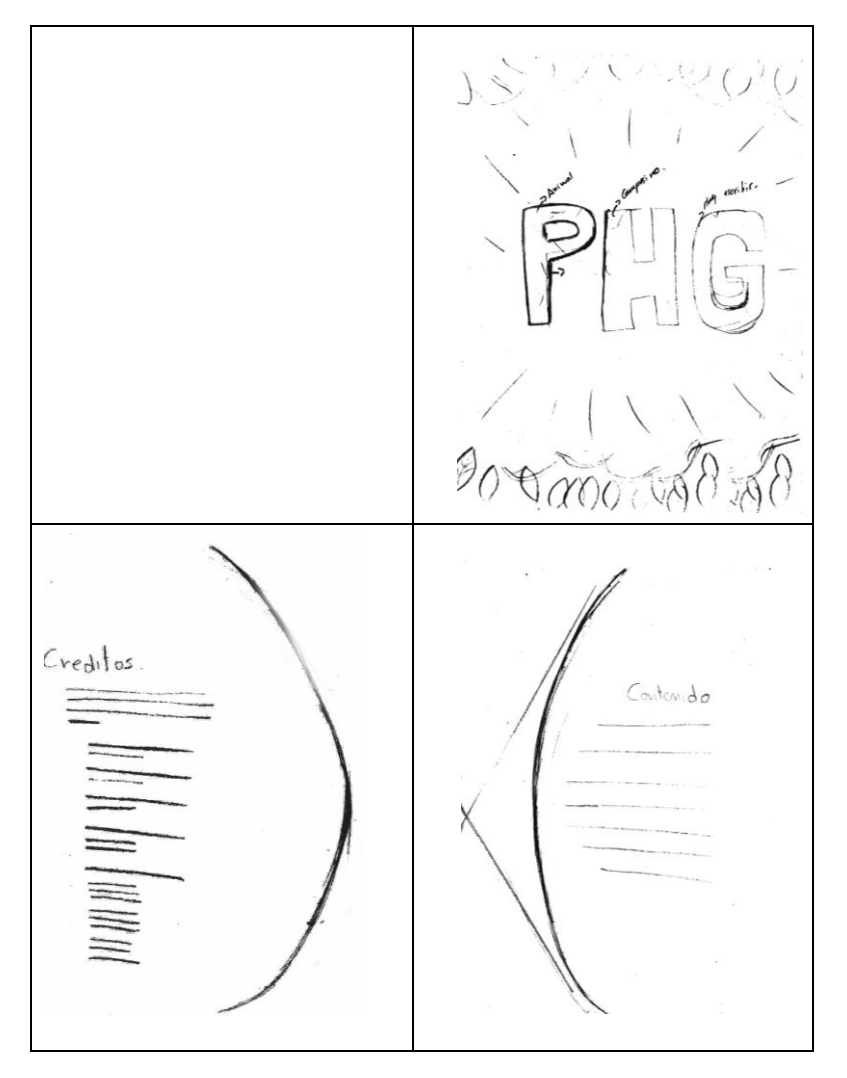

## **5.3 MACHOTE DE LA REVISTA**

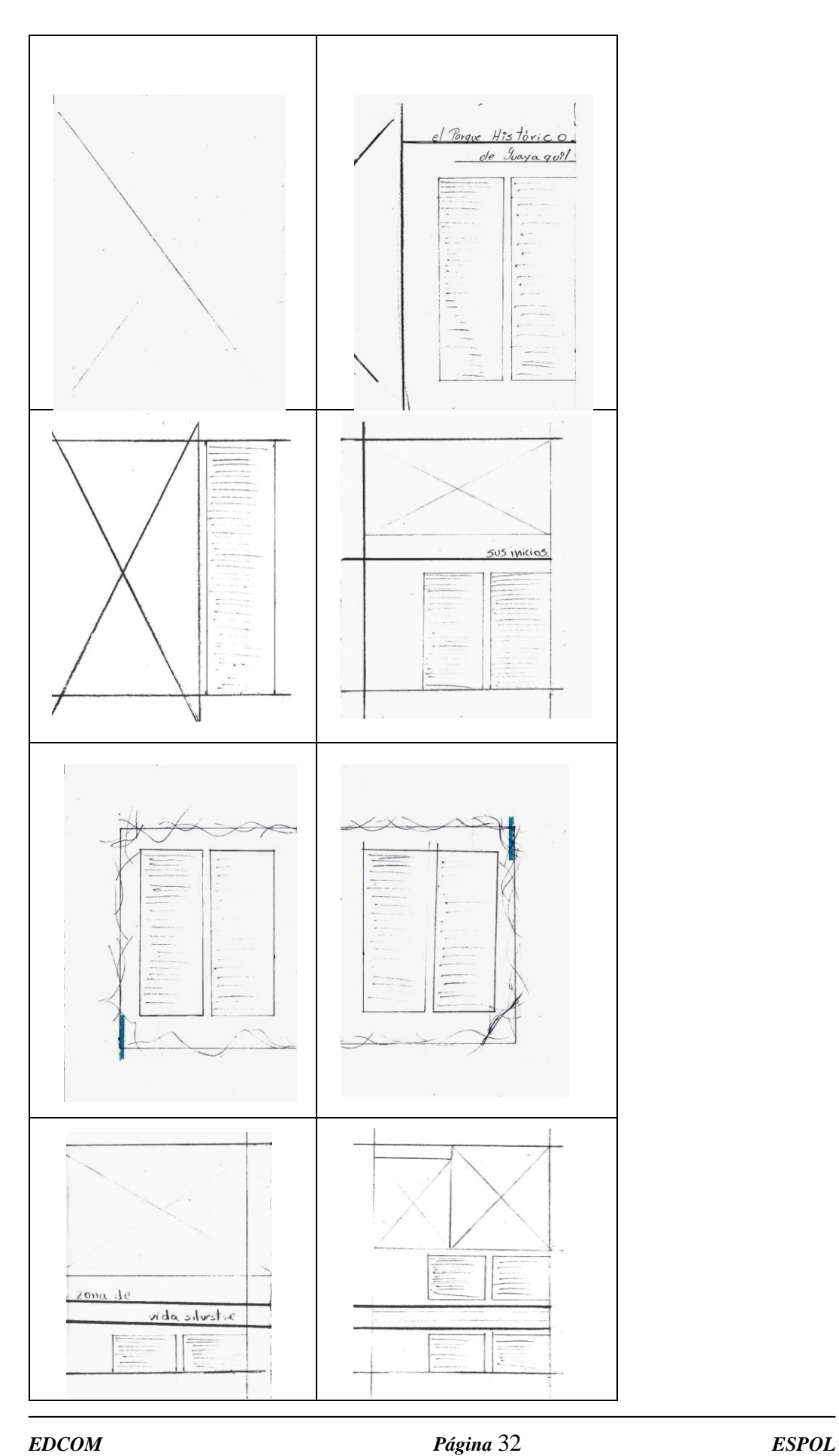

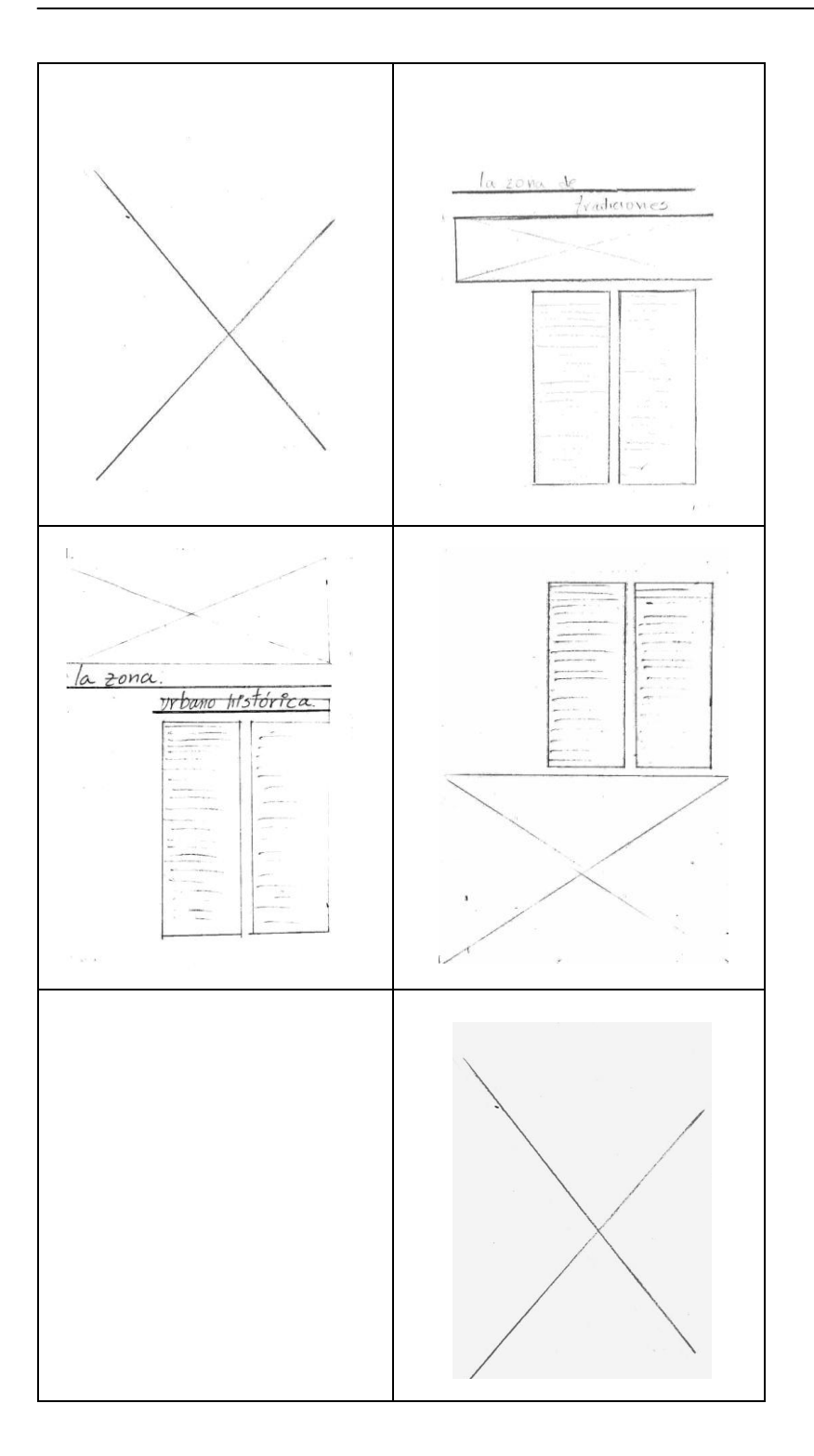

## **5.4 SOFTWARE**

- Adobe Brigde CS3
- Adobe InDesign CS3
- Adobe Illustrator CS3
- Adobe Photoshop CS3

Cada dispositivo funciona dentro de un espacio de color específico predeterminado por cada fabricante en particular. Dado que el problema de color se genera entre la correspondencia de dispositivos y aplicaciones que utilizan distinto espacios de color, la solución consiste en tener un sistema que interprete y convierta el color con precisión entre los dispositivos.

### **5.4.1 ADOBE BRIGDE CS3**

En este programa sincronizamos el perfil de color con el resto de softwares que utilizaremos y a su vez podemos manipular las imágenes.

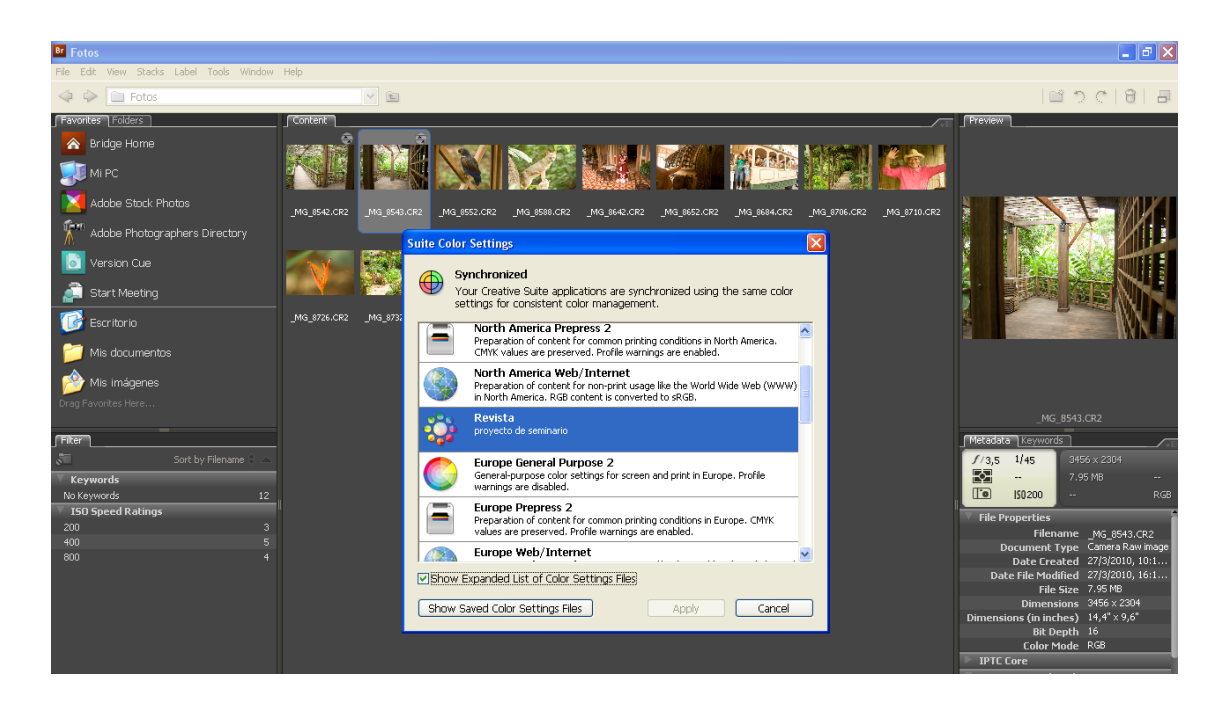

*Fig. 5.5 Cuadro de dialogo del perfil de color (Adobe Brigde)*

### **5.4.2 ADOBE INSEDING CS3**

En cada software debemos seleccionar el perfil creado

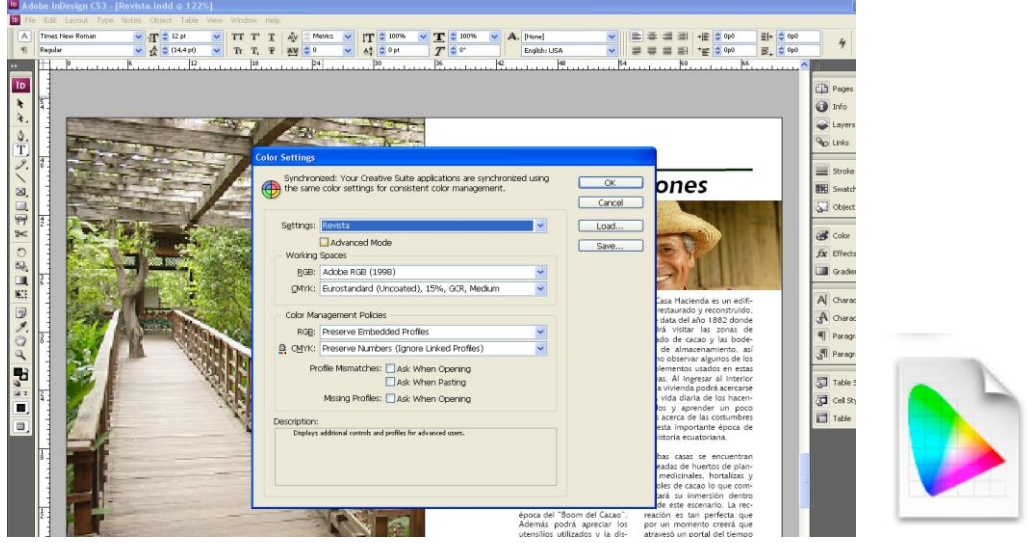

*Fig. 5.6 Cuadro de dialogo del perfil de color en Indesign*

Se ha establecido medidas que nos permitan trabajar un diseño juvenil y poco ortodoxo. Tres tipos de texto son los principales, se ha creado estilos de párrafos, para simplificar el trabajo.

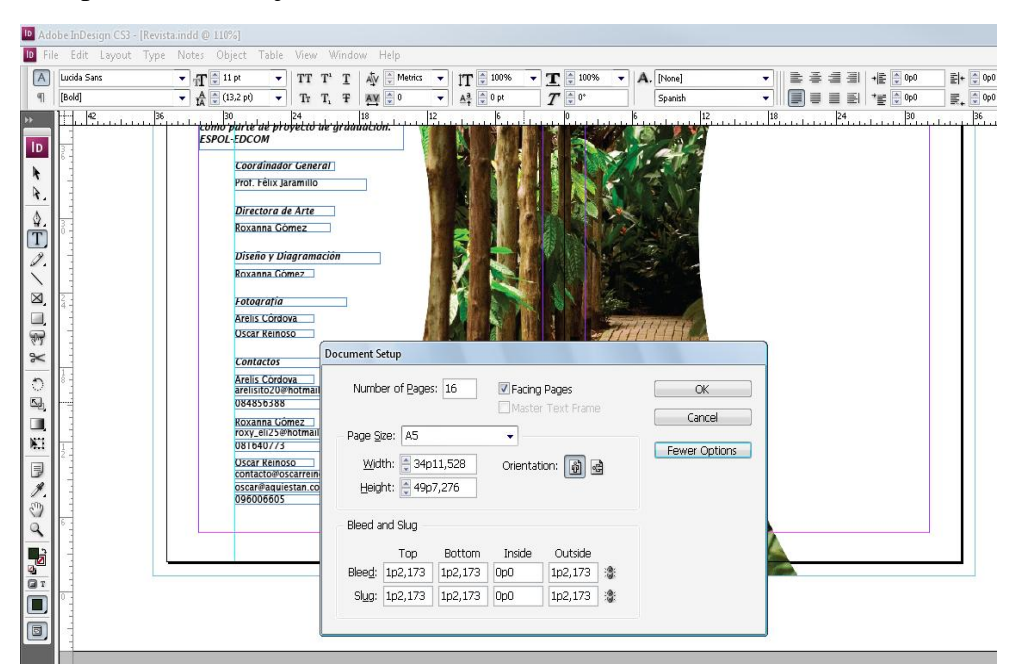

*Fig. 5.7 Cuadro de dialogo de las medidas de las paginas*

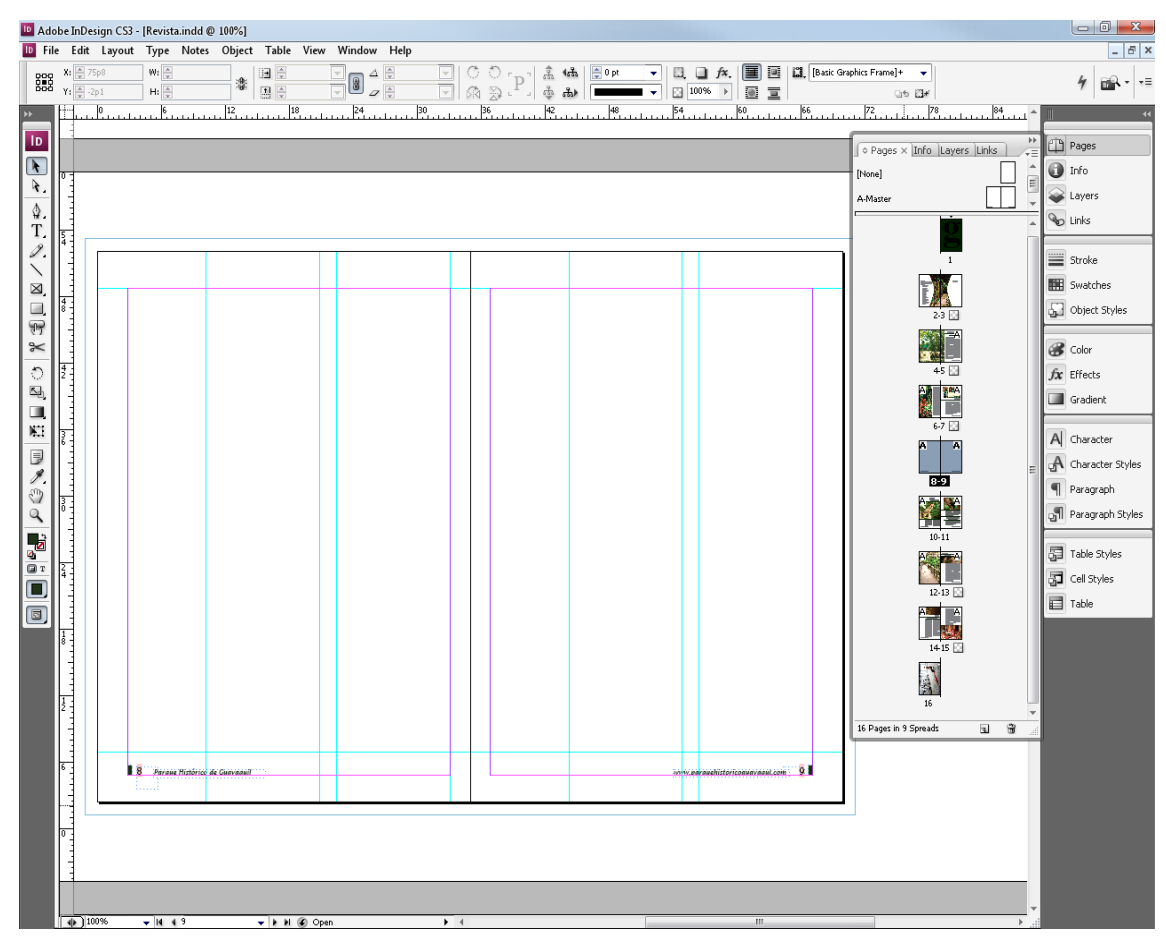

*Fig. 5.8 Diagramación de la revista*

|                                                                                                    |                                                                                                    | El Parque Historico de<br>Guayaquil                                                                                                    |  |
|----------------------------------------------------------------------------------------------------|----------------------------------------------------------------------------------------------------|----------------------------------------------------------------------------------------------------|--|
| Paragraph Style Options<br>General<br><b>Basic Character Formats</b><br>Advanced Character Formats<br>Indents and Spacing<br>Tabs<br>Paragraph Rules<br>Keep Options<br>Hyphenation<br>Justification<br>Drop Caps and Nested Styles<br>Bullets and Numbering<br>Character Color<br>OpenType Features | Style Name: Tit. Grds Grals.<br>Location:<br>Basic Character Formats<br>Font Family: Express<br>Font Style: Regular<br>Leading: (33,6 pt)<br>Size: 28 pt<br>٠<br>٠<br>Kerning: Metrics<br>Tracking: 0<br>٠<br>٠<br>Case: Normal<br>Position: Normal<br>٠<br>۰ | qui. los visitantes podrán<br>breciar las diferentes var-<br>dades de manglar y el im-<br>brtante papel que desem-<br>oli<br>CH CH Pa o Paragraph Styles X<br>tri Tit. Grds Grals.<br>pn<br>[Basic Paragraph]<br>hsä<br>aci<br>Sub, txt basico<br>vil<br>Txt b'asico<br>Tit. Grds Grals.<br>ital<br>rul                                                                                                    |  |
| Underline Options<br>Strikethrough Options<br>Preview                                                                                                    | No Break<br><b>Underline</b><br>$\triangledown$ Ligatures<br>Strikethrough<br>OK<br>Cancel                                                                                                    | 引ボ<br>$\overline{\mathbf{u}}$<br>ego que un voraz incendio<br>rasara la ciudad en el año<br>896. Afortunadamente el<br>abajo y la entrega de algu-<br>bs expertos han devuelto<br>vida a estas centenarias<br>Instrucciones que fueron<br>stauradas, desmanteladas,<br>asportadas hasta el parque<br>vueltas a reconstruir pie-<br>por pieza, logrando así<br>ha perfecta recreación del<br>uavaquil del siglo pasado.<br>uchistoricoquayaqul.com |  |

*Fig. 5.9 Creación de un estilo de párrafo para la revista*

### **5.4.3 ADOBE ILUSTRATOR CS3**

Illustrator facilita la creación de ciertas ilustraciones que nos servirán para darle vida a las páginas de la revista, luego serán exportadas formato TIFF , para su posterior uso.

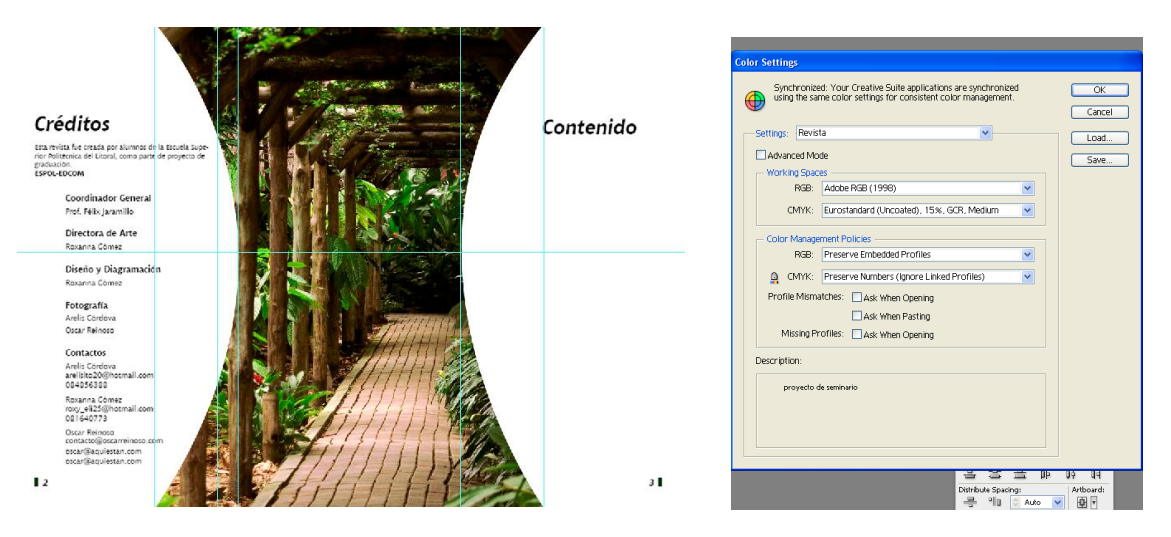

*Fig. 5.10 Cuadro de dialogo para sincronización del perfil de color*

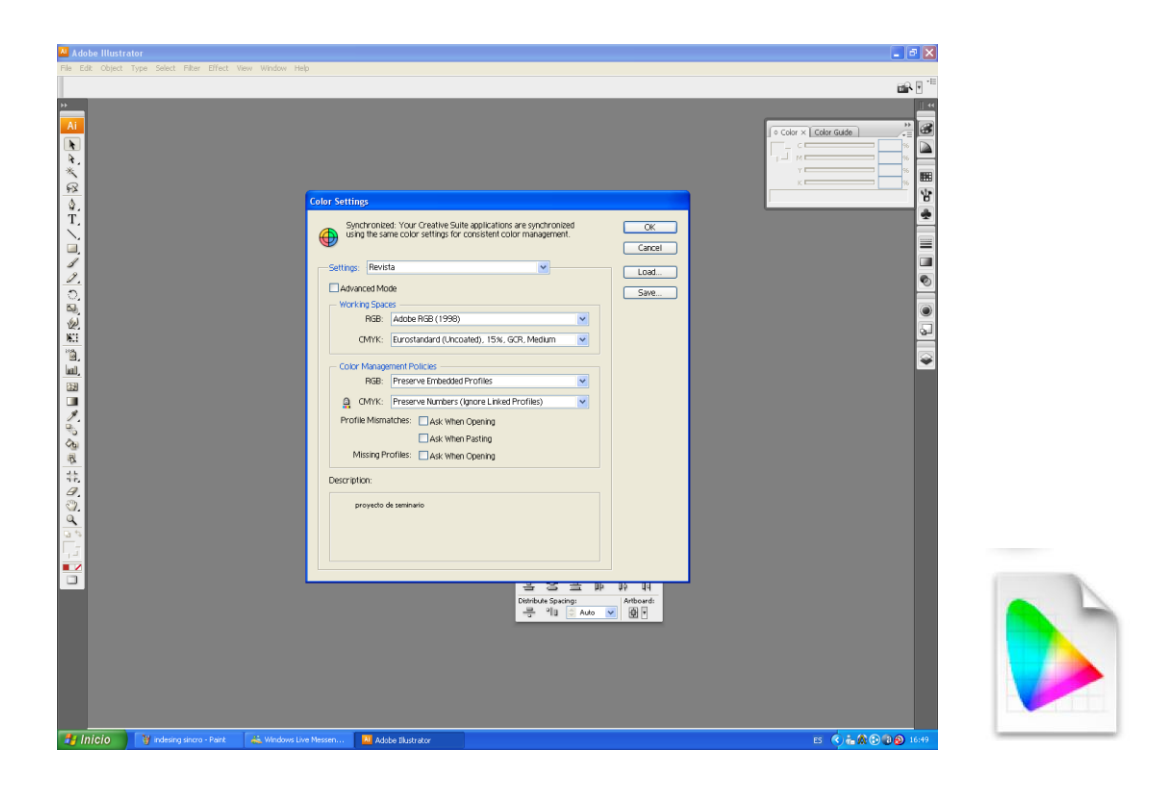

*Fig. 5.11 Cuadro de dialogo del perfil de color en Illustrator*

### **5.4.4 ADOBE PHOTOSHOP CS3**

En este programa procederemos a retocar las imágenes iniciando con la sincronización del perfil de color creado.

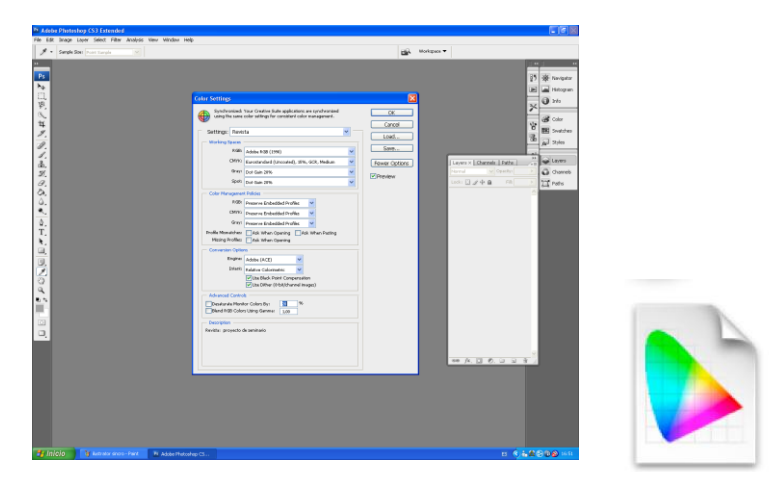

*Fig. 5.12 Cuadro de dialogo del perfil de color*

## **5.5 CORRECIÓN DE COLOR EN UNA IMÁGEN**

Cuando trabajamos con color siempre trabajamos sobre 3 niveles que componen nuestra imagen: los que corresponden a los tonos oscuros de la imagen, los intermedios y los claros. Hay fotografías que tendrán un nivel con más jerarquía que otros, por ejemplo si mi imagen es un campo nevado en pleno día, priman más los niveles claros que los oscuros, al contrario, en una imagen nocturna y con poca luz primarán los oscuros a los otros dos. Esto que parece tan lógico es de suma importancia a la hora de trabajar con color y sobre todo en [Photoshop](http://www.cristalab.com/tips/tags/photoshop) ya que todos o casi todos los ajustes de luz y color se basa en esta premisa de niveles.

Pasos para corregir una imagen:

Lo primero que se debe hacer es evaluar **qué problema tiene la imagen**. En este caso está como muy amarilla y tiene poco contraste. Se comienza modificando un poco los niveles (Levels) de la imagen. Se crea una capa de ajuste o **adjustment layer** y elije la opción de **levels** y desde el panel que se despliega cambia los valores pertinentes. Los cambios que se hicieron a la imagen son muy pequeños. Sólo se modifico un poco cada nivel.

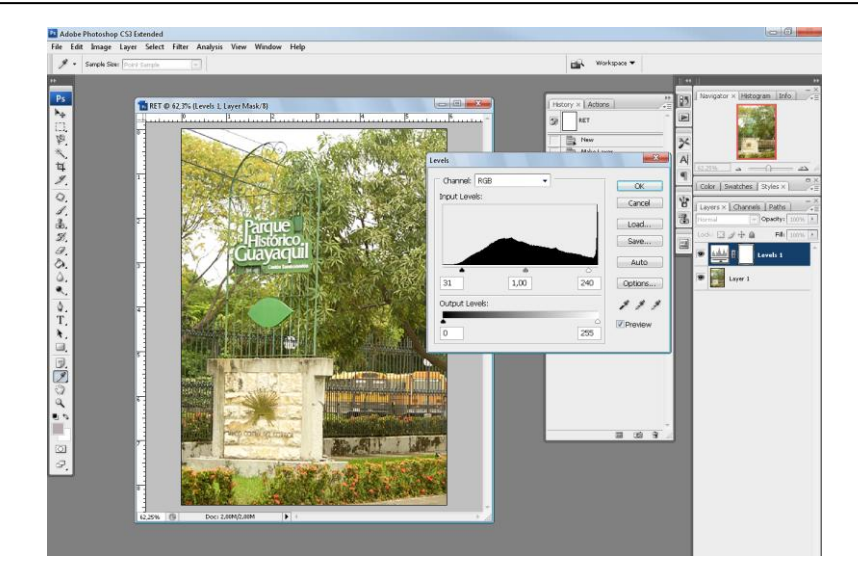

*Fig. 5.13 Cuadro de dialogo (niveles)*

- Ahora haremos algunos cambios de color, creando otra capa de ajuste, elegimos la opción de **Color balance**. Nótese que aquí también operamos sobre los tres niveles de sombra, intermedios y luz.
- Para mejorar lo intermedios se tratara de ir hacia los verdes y para recuperar luz a la imagen, porque básicamente la imagen esta saturada de amarillo.

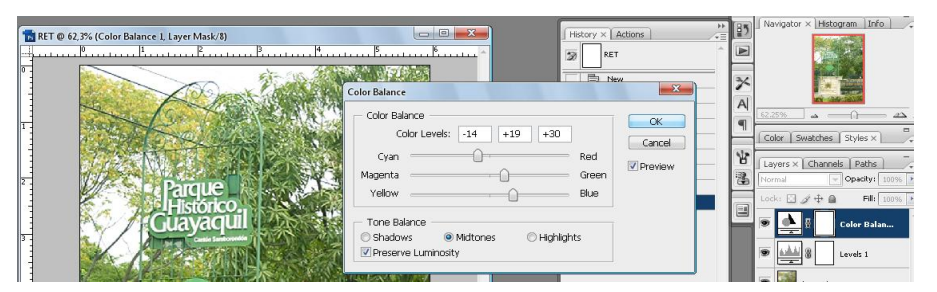

*Fig. 5.14 Cuadro de dialogo (balance de color)*

- Para mejorar los niveles oscuros de la imagen. Seleccionamos la opción de midtones y vemos cómo seguimos buscando los colores, para definir mejor la imagen.
- Y por último se modifica los niveles claros de la imagen. Seleccionamos la opción de luz o highlights, y lo que mas reforzamos aquí es la luz, hay que tener en cuenta que no se debe quemar la imagen.
- La imagen ya ha ganado contraste, sin embargo hay partes que siguen embotadas de amarillo verdoso, se debe corregir colores especificos. Usar

Color Selectivo (Selective Color) para recuperar los colores rojizos en las

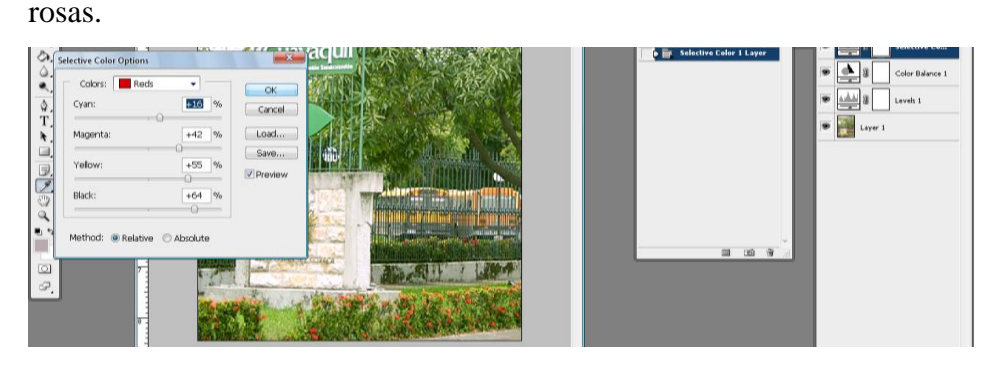

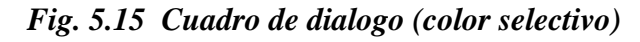

- **Cal** Adobe Photoshop CSI Extended<br>
File Edit Image Layer Select Filter Analysis View Window Help<br>
P + Sancki Sex Door Server  $\begin{tabular}{|c|c|} \hline \hline \multicolumn{1}{|c|}{\textbf{Workipsc}} & $\star$ \\\hline \multicolumn{1}{|c|}{\textbf{Workipsc}} & $\star$ \\\hline \multicolumn{1}{|c|}{\textbf{Workipsc}} & $\star$ \\\hline \multicolumn{1}{|c|}{\textbf{Workipsc}} & $\star$ \\\hline \multicolumn{1}{|c|}{\textbf{Workipsc}} & $\star$ \\\hline \multicolumn{1}{|c|}{\textbf{Workip}} & $\star$ \\\hline \multicolumn{1}{|c|}{\textbf{Workip}} & $\star$ \\\hline \multicolumn{1}{|$  $\frac{P_{S}}{P_{\text{th}}}$  $\overline{\mathbf{3}}$  $\overline{a}$ RET @ 62,3% (Brightness/Contrast 1, Layer Mask/8)  $\times$  Acti  $\label{eq:cancel} \text{Cancel}$ RET □甲戌廿メ 〇メ高がみのひく 0Tトロ  $\overline{432}$ Contrast: **Drawings** New<br>Make<br>Paste h h Use Leg nove<br>Free 自耳 Free Trans<br>Crop<br>Delete Lay<br>Levels 1 La<br>Modify Ler<br>Color Bala 中野卵卵 一 山
- Finalmente se le dá un poco de brillo a la fotografía.

*Fig. 5.16 Cuadro de dialogo (brillo y contrsate)*

El resultado final será:

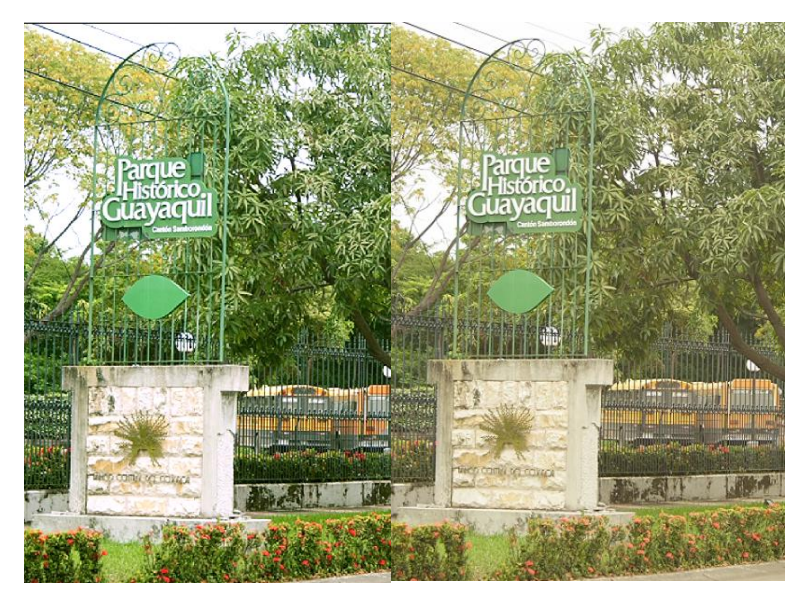

*Fig. 5.17 Imagen retocada*

# **5.6 COMPAGINACIÓN**

De acuerdo al tamaño de la plancha se ha realizado la compaginación de la revista.

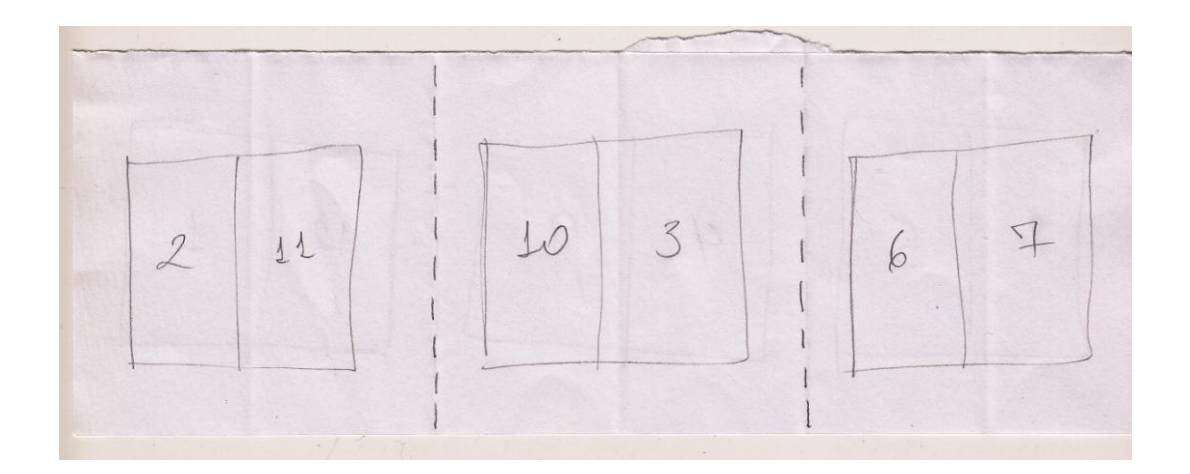

*Fig. 5.17 Tiro*

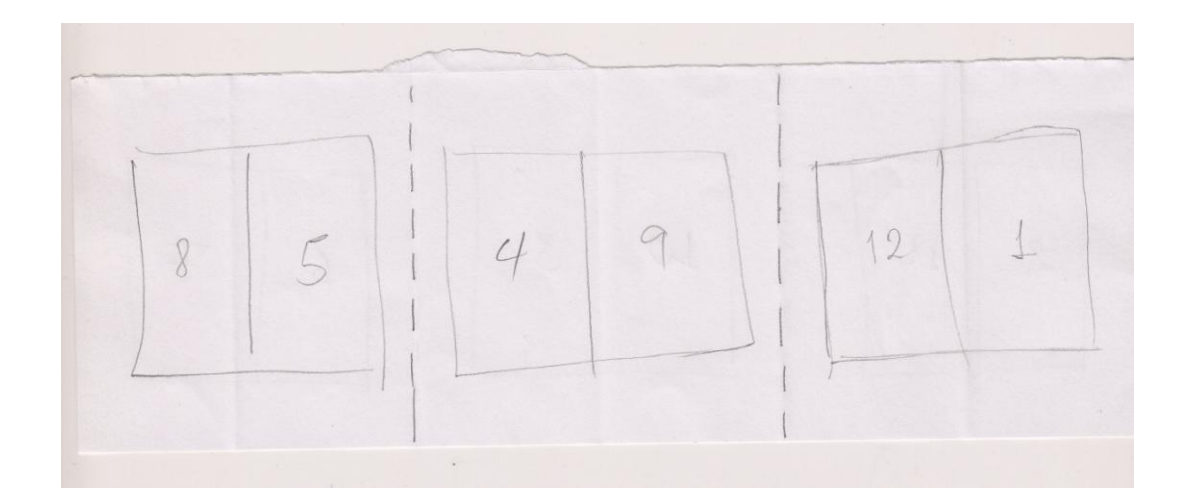

*Fig. 5.18 Retiro*

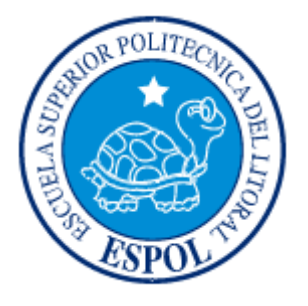

**ANEXOS**

#### **GLOSARIO**

**ColorChecker** : Es un tabla (tamaño aprox. A4) de 24 cuadros científicamente escogidos en una amplia gama de colores. Muchos de los cuadrados representan objetos naturales de interés especial, por ejemplo piel humana, el pasto y cielo azul. Estos cuadros no solamente son el mismo color que sus contrapartes, también reflejan la luz de la misma manera que todas las partes del espectro visible. Le ayudará a determinar el verdadero balance de color

**ICC:** Internacional color consortium. Es una organización fundada en 1993 cuyo objetivo es desarrollar y mantener un sistema de gestión de color estandarizado y multiplataforma que funcione en el nivel de los sistemas operativos definiendo una serie de normas de construcción y uso de perfiles.

**Ganancia de punto**: Es un fenómeno de la impresión industrial y de las artes gráficas que se define como los puntos impresos son más grandes de lo esperado. Esto causa que al observar la imagen impresa luzca opaca, oscurecida y sin el color esperado. Este problema se vuelve más notorio en los tonos medios y las sombras.

Escoger la [lineatura](http://es.wikipedia.org/w/index.php?title=Lineatura&action=edit&redlink=1) correcta además asegurará que no haya ganancia por este concepto. Aunque escoger la lineatura depende de las expectativas de calidad del trabajo, las lineaturas más usadas de acuerdo al tipo de material son:

- 96 lpi para papel periódico y corrugados
- 133 lpi para materiales porosos como papel bond, texturizados y reversos sin recubrir
- 150-175 lpi para materiales recubiertos como Couché, Cartulinas esmaltadas, etc.
- $+200$  lpi para materiales recubiertos con un espesor superior a 0.50 mm

**Gestión del color**: Existe por la necesidad de establecer unos parámetros que nos den como resultado, obtener una imagen impresa predecible y lo más cercana posible tanto al original como a la imagen de monitor, para ello debemos calibrar todos los equipos y utilizar un software de gestión de color.

**Perfil de color**: Es un archivo que describe la forma de interpretar el color por parte de un dispositivo digital (una cámara, un escáner, un monitor, una impresora...) y que permite -usado en conjunción con un sistema de gestión del color- asegurar que la reproducción de los colores (y los grises) de un dispositivo es lo más fiel posible al original.

**Resolución:** Es la medida de cantidad de píxeles por unidad de longitud, comúnmente píxeles por pulgada (una pulgada equivale a 2,54 cm de longitud). Se suele abreviar como "ppp" o "dpi" (dot per inch). Como la resolución mide el número de píxels por longitud, se deduce que a mayor resolución, mayor número de puntos de imagen en el mismo espacio y, por tanto, mayor definición. Es decir: resolución es definición

**Espacio de color:** Es el conjunto de colore que el ojo humano medio puede ver es lo que se conoce como el espacio absoluto de color y se ha representado con varios sistemas de coordenadas absolutas. (Espacio XYZ CIE, CIELAB )